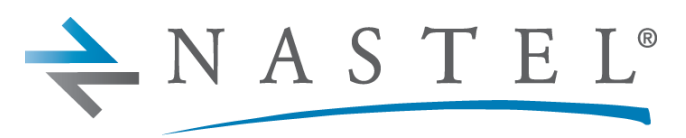

**Driving Business Transaction Performance** 

**M6/TRV 225.003.1**

# **AutoPilot M6® Plug-in for TIBCO RV®**

**Version 2.4.9 Installation and User's Guide**

**CONFIDENTIALITY STATEMENT:** THE INFORMATION WITHIN THIS MEDIA IS PROPRIETARY IN NATURE AND IS THE SOLE PROPERTY OF NASTEL TECHNOLOGIES, INC. ALL PRODUCTS AND INFORMATION DEVELOPED BY NASTEL ARE INTENDED FOR LIMITED DISTRIBUTION TO AUTHORIZED NASTEL EMPLOYEES, LICENSED CLIENTS, AND AUTHORIZED USERS. THIS INFORMATION (INCLUDING SOFTWARE, ELECTRONIC AND PRINTED MEDIA) IS NOT TO BE COPIED OR DISTRIBUTED IN ANY FORM WITHOUT THE EXPRESSED WRITTEN PERMISSION FROM NASTEL TECHNOLOGIES, INC.

**© 1998–2022 Nastel Technologies, Inc. All rights reserved.**

#### **PUBLISHED BY:**

RESEARCH & DEVELOPMENT

NASTEL TECHNOLOGIES, INC.

48 SOUTH SERVICE ROAD, SUITE 205

MELVILLE, NY 11747

COPYRIGHT **©** 1998–2022. ALL RIGHTS RESERVED. NO PART OF THE CONTENTS OF THIS DOCUMENT MAY BE PRODUCED OR TRANSMITTED IN ANY FORM, OR BY ANY MEANS WITHOUT THE WRITTEN PERMISSION OF NASTEL TECHNOLOGIES.

#### DOCUMENT TITLE: **NASTEL AUTOPILOT M6 AUTOPILOT M6® PLUG-IN FOR TIBCO RV® 2.4.9**

DOCUMENT RELEASE DATE: **JUNE 2022**

NASTEL DOCUMENT NUMBER: **M6/TRV 225.003.1**

**CONFIDENTIALITY STATEMENT:** THE INFORMATION WITHIN THIS MEDIA IS PROPRIETARY IN NATURE AND IS THE SOLE PROPERTY OF NASTEL TECHNOLOGIES, INC. ALL PRODUCTS AND INFORMATION DEVELOPED BY NASTEL ARE INTENDED FOR LIMITED DISTRIBUTION TO AUTHORIZED NASTEL EMPLOYEES, LICENSED CLIENTS, AND AUTHORIZED USERS. THIS INFORMATION (INCLUDING SOFTWARE, ELECTRONIC AND PRINTED MEDIA) IS NOT TO BE COPIED OR DISTRIBUTED IN ANY FORM WITHOUT THE EXPRESSED WRITTEN PERMISSION FROM NASTEL TECHNOLOGIES, INC.

#### **ACKNOWLEDGEMENTS:**

THE FOLLOWING TERMS ARE TRADEMARKS OF NASTEL TECHNOLOGIES CORPORATION IN THE UNITED STATES OR OTHER COUNTRIES OR BOTH: AUTOPILOT M6, M6 FOR WMQ, M6 WEB SERVER, M6 WEB CONSOLE, AUTOPILOT/IT, AUTOPILOT/WEB, AUTOPILOT/MQ, MQCONTROL.

THE FOLLOWING TERMS ARE TRADEMARKS OF THE IBM CORPORATION IN THE UNITED STATES OR OTHER COUNTRIES OR BOTH: IBM, MQ, WMQ, WIN-OS/2, AS/400, OS/2, DB2, AND AIX, z/OS.

SUN, SUN MICROSYSTEMS, THE SUN LOGO, JAVA, SOLARIS, JMX, AND ALL TRADEMARKS AND LOGOS THAT CONTAIN SUN, SOLARIS, OR JAVA, AND CERTAIN OTHER TRADEMARKS AND LOGOS APPEARING ON THIS WEBSITE, ARE TRADEMARKS OR REGISTERED TRADEMARKS OF SUN MICROSYSTEMS, INC. IN THE UNITED STATES AND OTHER COUNTRIES.

THIS PRODUCT INCLUDES SOFTWARE DEVELOPED BY THE APACHE SOFTWARE FOUNDATION (HTTP://WWW.APACHE.ORG/). THE JAKARTA PROJECT" AND "TOMCAT" AND THE ASSOCIATED LOGOS ARE REGISTERED TRADEMARKS OF THE APACHE SOFTWARE FOUNDATION.

INTEL, PENTIUM AND INTEL486 ARE TRADEMARKS OR REGISTERED TRADEMARKS OF INTEL CORPORATION IN THE UNITED STATES, OR OTHER COUNTRIES, OR BOTH.

MICROSOFT, WINDOWS, WINDOWS NT, WINDOWS XP, WINDOWS VISTA, AND THE WINDOWS LOGOS ARE REGISTERED TRADEMARKS OF THE MICROSOFT CORPORATION.

UNIX IS A REGISTERED TRADEMARK IN THE UNITED STATES AND OTHER COUNTRIES LICENSED EXCLUSIVELY THROUGH X/OPEN COMPANY LIMITED.

TIBCO AND TIBCO RENDEZVOUS ARE REGISTERED TRADEMARKS OF TIBCO SOFTWARE INC.

"LINUX" AND THE LINUX LOGOS ARE REGISTERED TRADEMARKS OF LINUS TORVALDS, THE ORIGINAL AUTHOR OF THE LINUX KERNEL. ALL OTHER TITLES, APPLICATIONS, PRODUCTS, AND SO FORTH ARE COPYRIGHTED AND/OR TRADEMARKED BY THEIR RESPECTIVE AUTHORS.

ORACLE IS A REGISTERED TRADEMARK OF ORACLE CORPORATION AND/OR ITS AFFILIATES.

SYBASE IS A TRADEMARK OF SYBASE, INC. ® INDICATES REGISTRATION IN THE UNITED STATES OF AMERICA. MYSQL IS A REGISTERED TRADEMARK OF MYSQL AB IN THE UNITED STATES, THE EUROPEAN UNION AND OTHER COUNTRIES.

OTHER COMPANY, PRODUCT, AND SERVICE NAMES MAY BE TRADEMARKS OR SERVICE MARKS OF OTHERS.

# **Table of Contents**

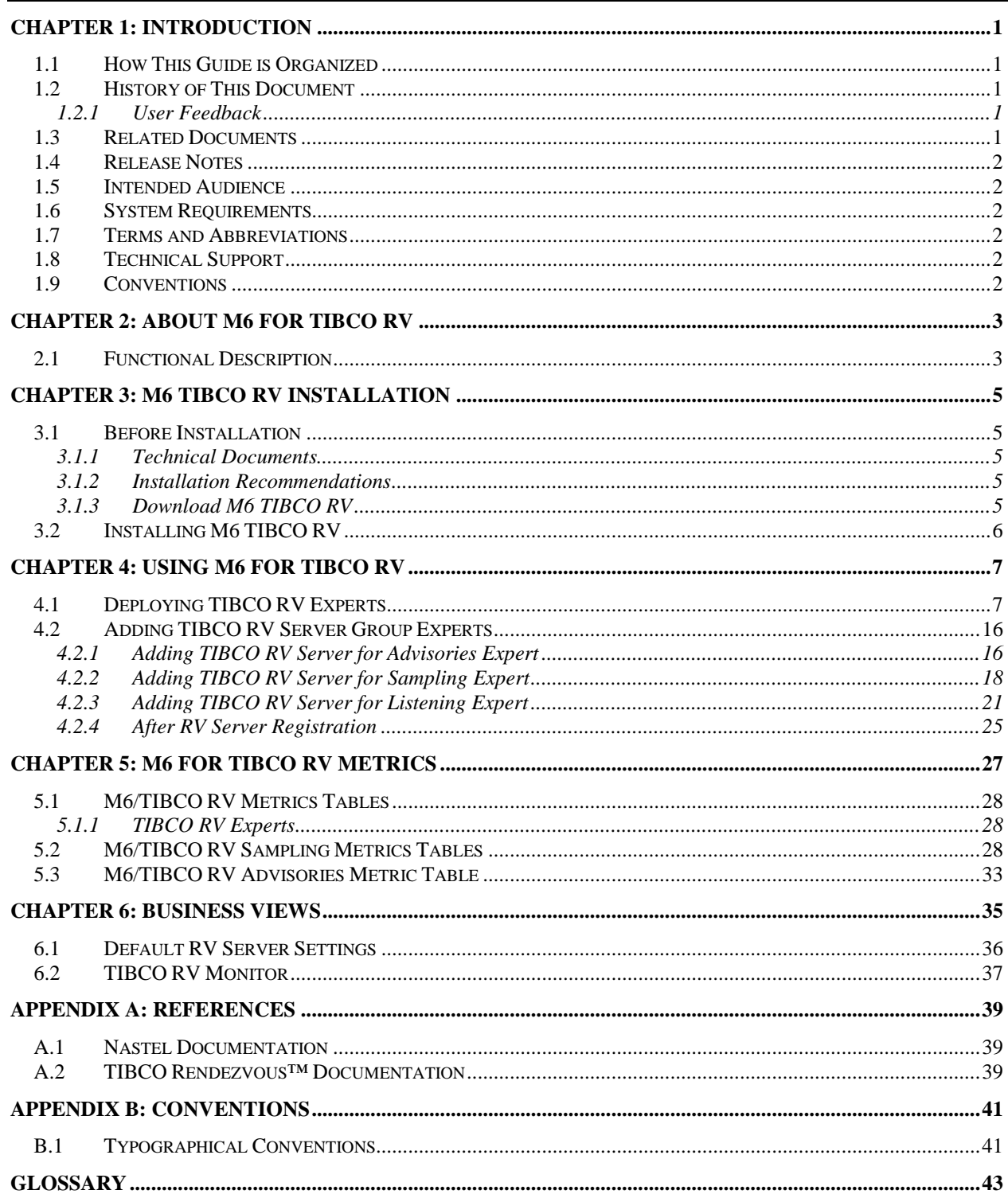

### **Figures**

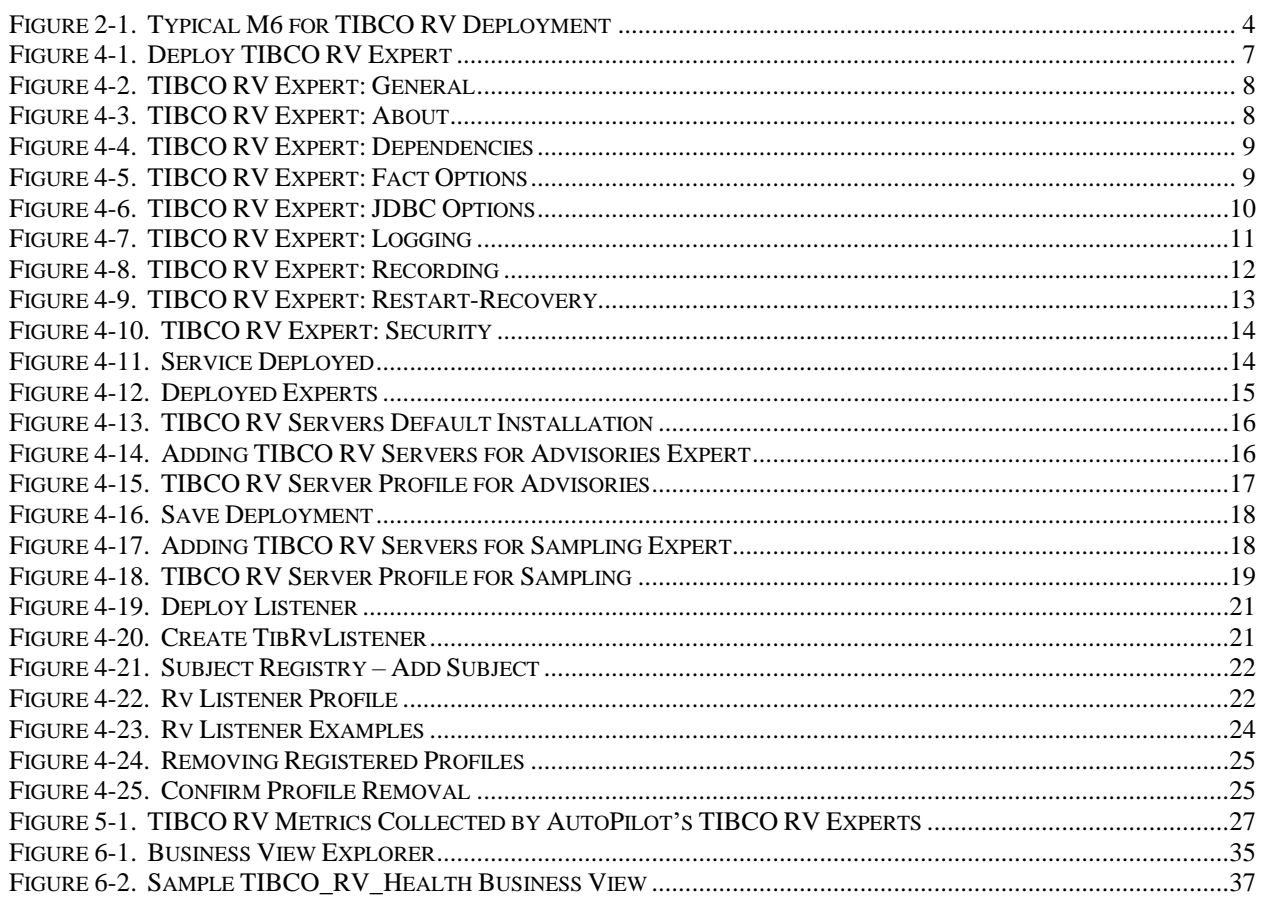

### **Tables**

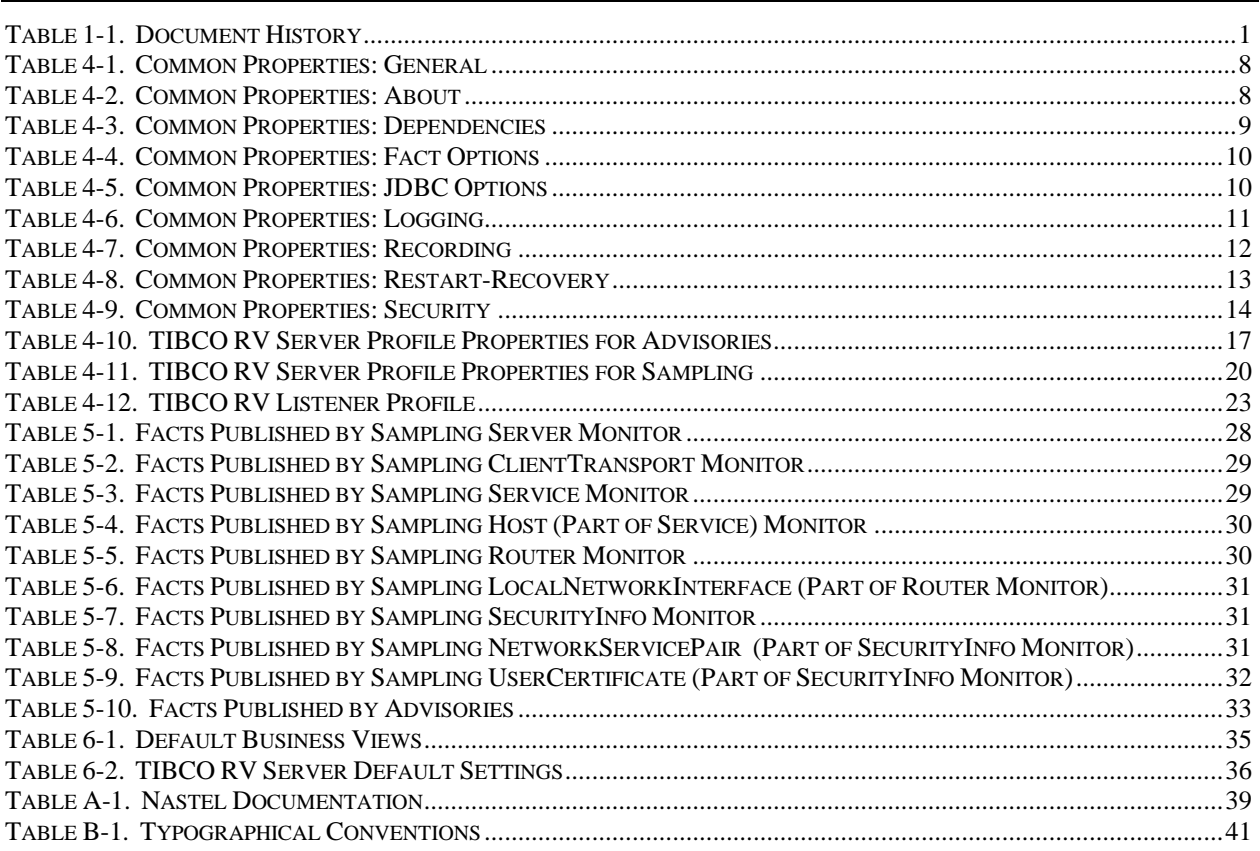

**This Page Intentionally Left Blank**

# <span id="page-6-0"></span>**Chapter 1: Introduction**

Welcome to the *Nastel AutoPilot M6 for TIBCO Rendezvous (RV) Guide*, hereinafter referred to as M6 for TIBCO RV*.* This guide describes installation and uses of the M6 for TIBCO RV. Please review this guide carefully before using the product.

### <span id="page-6-1"></span>**1.1 How This Guide is Organized**

- *[Chapter 1](#page-6-0)*: Identifies the users and history of the document. System requirements are outlined in addition to supplying support and reference information.
- *[Chapter 2](#page-8-0)*: Contains a brief functional description of M6 for TIBCO RV.
- *[Chapter 3](#page-10-0)*: Provides instructions for new installations of M6 for TIBCO RV.
- *[Chapter 4](#page-12-0)*: Provides post-installation set-up and configuration instructions.
- *[Chapter 5](#page-32-0)*: Defines TIBCO RV metrics.
- *[Chapter 6](#page-40-0)*: Outlines TIBCO RV business view and configuration.
- *[Appendix A](#page-44-0)*: Provides a detailed list of all reference information helpful for the installation and use of AutoPilot M6 and TIBCO RV.
- *[Appendix B:](#page-46-0)* Contains conventions used in this document.
- *[Glossary](#page-48-0)*: Contains a listing of unique and common acronyms and words and their definition.

### <span id="page-6-2"></span>**1.2 History of This Document**

<span id="page-6-5"></span>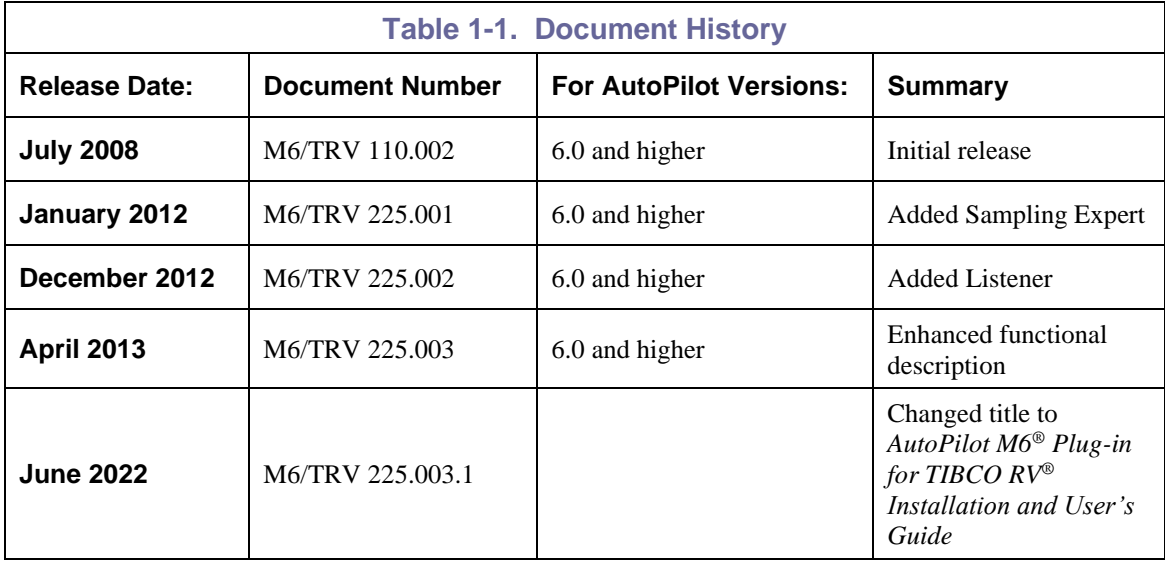

### <span id="page-6-3"></span>**1.2.1 User Feedback**

Nastel encourages all users and administrators of AutoPilot to submit comments, suggestions, corrections and recommendations for improvement for all AutoPilot documentation. Please send your comments via e-mail. Send messages to: support@nastel.com. You will receive a written response, along with status of any proposed change, update, or correction.

### <span id="page-6-4"></span>**1.3 Related Documents**

The complete listing of related and referenced documents is listed in [Appendix A](#page-44-0) of this guide.

### <span id="page-7-0"></span>**1.4 Release Notes**

See README.HTM files on installation media or AutoPilot installation directory. Release notes and updates are also available through the [Nastel Resource Center](http://www.nastel.com/resources/index.php?option=com_frontpage&Itemid=1)

### <span id="page-7-1"></span>**1.5 Intended Audience**

This document is intended for personnel installing and customizing AutoPilot M6. The installer should be familiar with:

- TIBCO RV version 7.1 and higher
- Java Run Time Environment 1.5.1 (JRE 1.5.1) or higher (included in AutoPilot M6)
- Target operating system environment.
- Procedures for installing software on the target platform such as Windows, UNIX, etc.

The installer may need administrative privileges for the target platform.

### <span id="page-7-2"></span>**1.6 System Requirements**

- TIBCO RV version 7.1 and higher.
- At least one AutoPilot managed node must be installed on the machine where TIBCO RV Server will be monitored.
- Can be installed on a separate AutoPilot M6 managed node, but will require manual copying of the JAR files.
- Approximately 1M of disk space.

### <span id="page-7-3"></span>**1.7 Terms and Abbreviations**

A list of terms and abbreviations used in this document is located in the Glossary.

# <span id="page-7-4"></span>**1.8 Technical Support**

If you need additional technical support, you can contact Nastel by telephone or e-mail. To contact Nastel technical support by telephone, call **(800) 963-9822 ext. 1.** If you are calling from outside the United States dial **001-631-761-9100 (x9190)** or **+44 20 7084 6205**. To contact Nastel technical support by e-mail, send a message to [support@nastel.com.](mailto:support@nastel.com) You can also contact Nastel support via the support website. Contact your M6-WMQ Administrator for access information. To access the Nastel automated support system (user ID and Password required) go to [http://support.nastel.com/btracker.](http://support.nastel.com/btracker) Contact your local AutoPilot Administrator for further information.

# <span id="page-7-5"></span>**1.9 Conventions**

Refer to [Appendix B](#page-46-0) for typographical and naming conventions used in all AutoPilot documentation.

# <span id="page-8-0"></span>**Chapter 2: About M6 for TIBCO RV**

TIBCO Rendezvous® (RV) is the leading low latency messaging product for real-time high throughput data distribution applications. It ensures consistent microsecond low latency every time, with proven predictability that can be tuned to meet your specific needs.

This chapter describes Nastel's M6 for TIBCO RV and its application with AutoPilot M6.

### <span id="page-8-1"></span>**2.1 Functional Description**

M6 for TIBCO RV is a plugin consisting of three experts that collect Tibco RV system information, listen to system and custom events, and report the collected data as AutoPilot facts.

The three experts are:

- **Advisories** Subscribes to HOST.STATUS (\_RV.INFO.SYSTEM.HOST.STATUS.>) messages that are being automatically generated by TIBCO RV. These messages contain key daemon statistics, such as number of packets received/sent, number of bytes received/sent, inboundDataLoss, outboundDataLoss, etc. (Refer to [section 4.2.1](#page-21-1) and [section 5.3.](#page-37-1))
- **Sampling** (HttpGroup) Using HTTP-based polling, reports metrics from the core TIBCO RV's components such as services, transports, and routers. The expert can monitor both local and remote TIBCO RV daemons, using either HTTP or SSL. (Refer t[o section 4.2.2.](#page-23-0))
- **Listener** Subscribes to events on a specified TIBCO RV subject. This expert is useful for sending to and reporting in AutoPilot custom messages. (Refer to [section 4.2.3.](#page-25-1))

Sampling expert is based on TIBCO RV's Config API libraries that are included in the expert's pkg. Advisories and Listener experts use standard TIBCO RV libraries and require that these libraries are installed on the CEP server. The most efficient way to monitor a server is to have both TIBCO RV and AutoPilot Server installed on it.

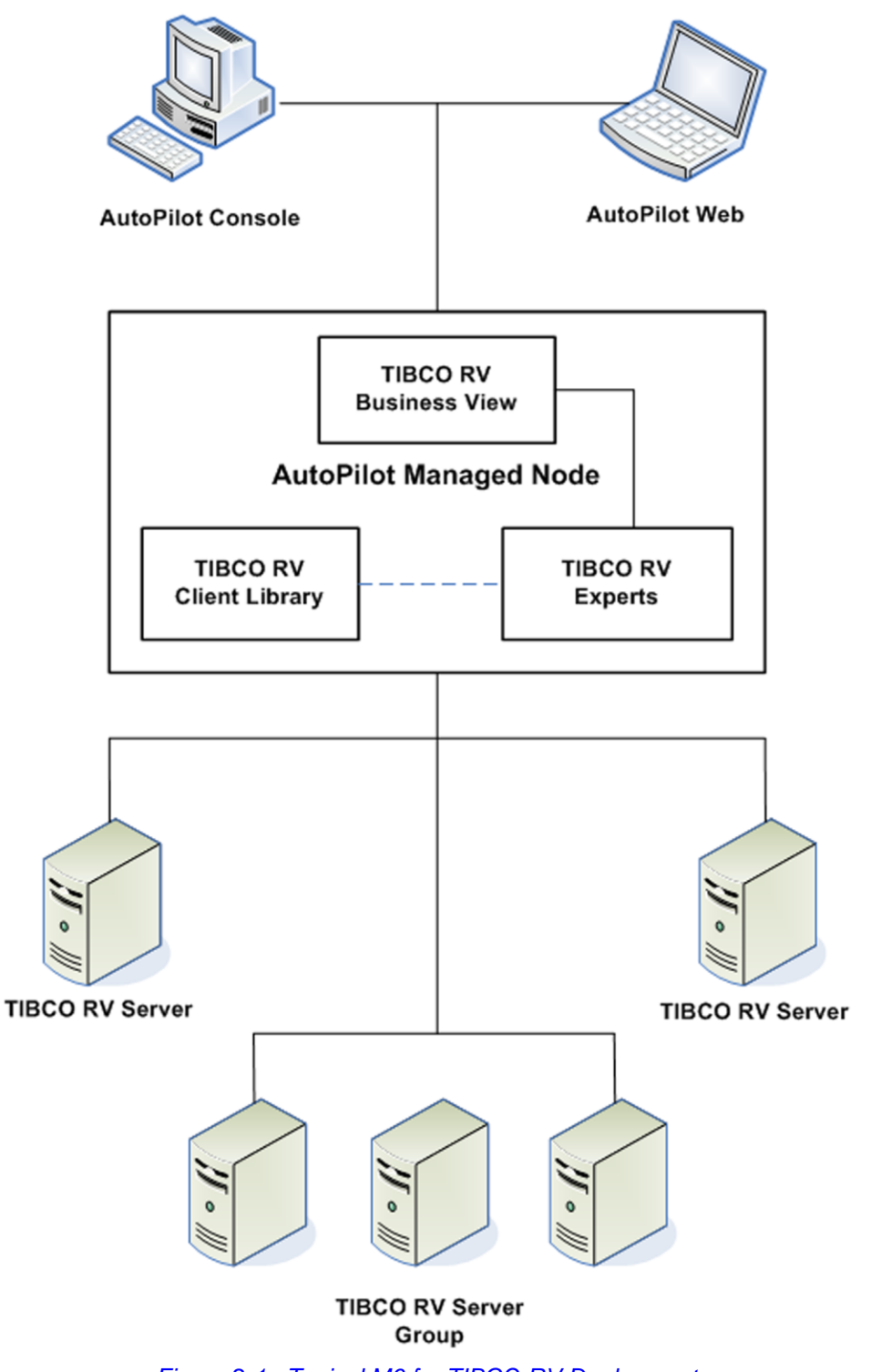

<span id="page-9-0"></span>*Figure 2-1. Typical M6 for TIBCO RV Deployment*

# <span id="page-10-0"></span>**Chapter 3: M6 TIBCO RV Installation**

This chapter covers the installation and setup requirements for M6 TIBCO RV.

### <span id="page-10-1"></span>**3.1 Before Installation**

### <span id="page-10-2"></span>**3.1.1 Technical Documents**

Prior to installation you should review all text files and installation procedures on the installation media or files provided. You should print all of the installation related materials to give yourself quick access to any required information during any installation or migration procedures.

Additional sets of printed documents are available from your Nastel representative or Nastel Support.

### <span id="page-10-3"></span>**3.1.2 Installation Recommendations**

Nastel recommends that you observe the following update sequence when updating AutoPilot with patches, updates, and service packs:

- Machines running the Domain Server
- Machines running the managed nodes.

In order to install the product, the following pre-requisite products must be installed.

- Group Expert Framework (GEF) plugin 2.2.0
- AutoPilot with SU17
- TIBCO RV 7.5.3 or later installed on CEP Server where previous version of AutoPilot for TIBCORV must be uninstalled prior to installation.

### <span id="page-10-4"></span>**3.1.3 Download M6 TIBCO RV**

Download M6 TIBCO RV from th[e Nastel Resource Center,](http://www.nastel.com/resources) or copy from your installation media.

### <span id="page-11-0"></span>**3.2 Installing M6 TIBCO RV**

**NOTE:** There are no specific logoff procedures required to exit AutoPilot Console.

- 1. Save your work and logoff M6 or M6 for WMQ.
- 2. Stop the managed nodes and/or Domain Servers that will be updated as specified in the *AutoPilot M6 User's Guide*. (Stop the CEP server including the web server. Stop any consoles which are connected to the server to ensure they get the latest version.)
- 3. Copy AP\_TIB\_RV-2.4.9.pkg into the [*AUTOPILOT\_HOME*]\updates directory.
- 4. At the command prompt run: [*AUTOPILOT HOME*]\bin\pkgman ..\updates\ AP\_TIB\_RV-2.4.9.pkg
- 5. You will be required to add the file path to the TIBCO RV client jars. These libraries are usually located in  $\forall$  *TIBCO\_RV\_HOME* $\{\$ lib. If there are multiple versions of TIBCO RV installed, make sure to specify the same *%TIBCO\_RV\_HOME%* that is in *Path* environment variable; otherwise, the expert will fail with error:

Failed to open Tibrv in native implementation: Cause: Version mismatch If the file path is not input, the installation will not continue.

Example: C:\TIBCORV\lib

```
The rvconfig.nastel.jar, tibrvj.jar, and tib-rv-plugin.jar are copied
into [AUTOPILOT_HOME]\lib.
```
- 6. If GEF 2.2.0 is not installed, install it as well.
- 7. Verify installation:
	- a. Verify the installation by listing the installed packages: [*AUTOPILOT\_HOME*]\localhost ..\bin\pkgman -info

Example:

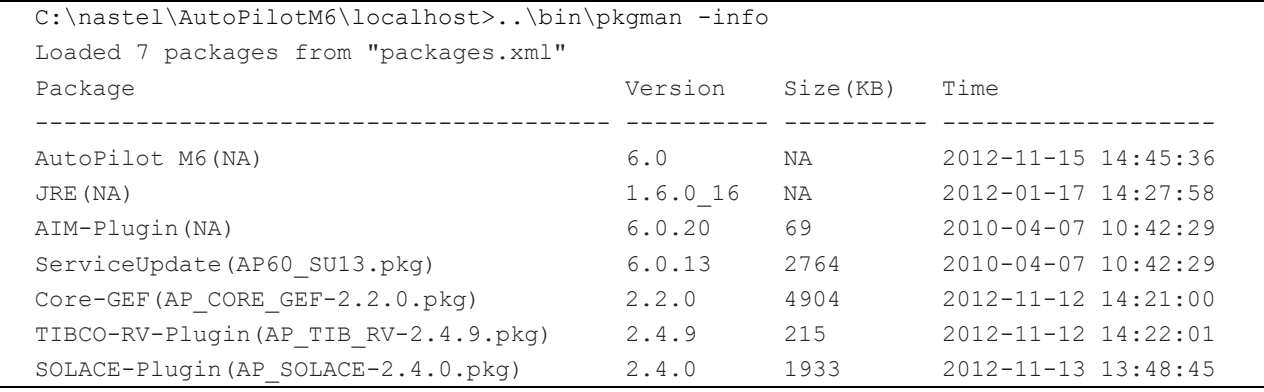

- b. Using the exact TIBCO package name, verify the required jar and xml files have been installed. If there is a problem, uninstall and install again. If still a problem, contact Nastel.
- c. Verify the library: [AUTOPILOT HOME]\bin\pkgman -libinfo. The details of the library are listed. Verify that the following files have been copied into the lib directory:

```
tibrvj.jar
tib-rv-plugin.jar
rvconfig_nastel.jar
```
**NOTE:** Make sure there are no errors posted at the bottom of the screen.

8. Restart the CEP Server instance and other AutoPilot M6 services on the server.

# <span id="page-12-0"></span>**Chapter 4: Using M6 for TIBCO RV**

### <span id="page-12-1"></span>**4.1 Deploying TIBCO RV Experts**

The following procedure is used to configure TIBCO RV expert within M6 managed node.

- 1. Open your AutoPilot Console.
- 2. Right-click on managed node that has AutoPilot/TIBCO\_RV agent installed.
- 3. Click **Deploy Expert > TibcoRv > TibRv[***expert***]**. The *Create TibRV[expert]* dialogue box *[\(Figure 4-2\)](#page-13-0)* is displayed.All TIBCO RV experts use the same properties, expect for the Advisories expert which has an additional property – *JDBC Options [\(Figure 4-6\)](#page-15-0)*. This example is for Advisories.

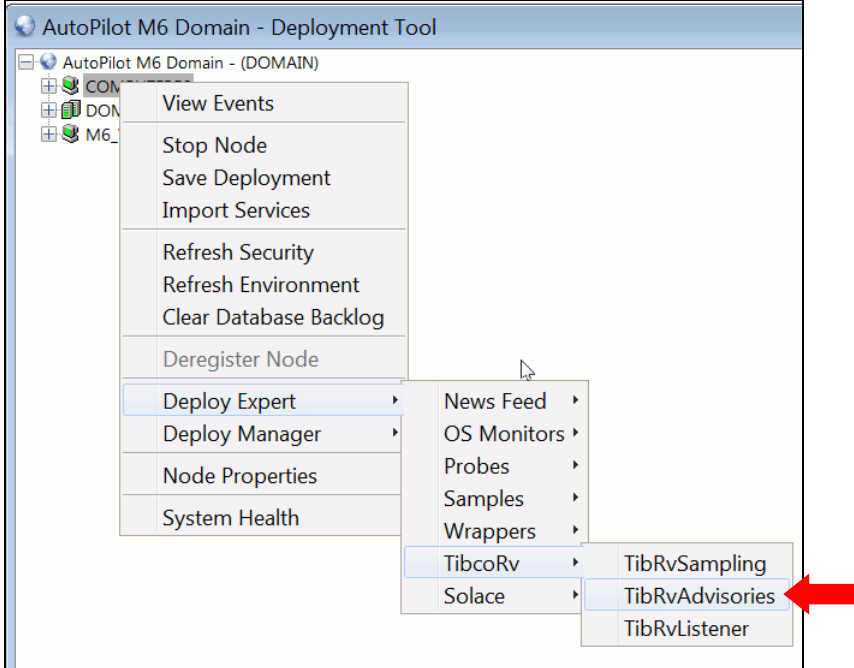

<span id="page-12-2"></span>*Figure 4-1. Deploy TIBCO RV Expert*

4. The *General* tab is displayed. It is recommended that you update all general properties to define your expert. At a minimum apply a definitive name to your agent.

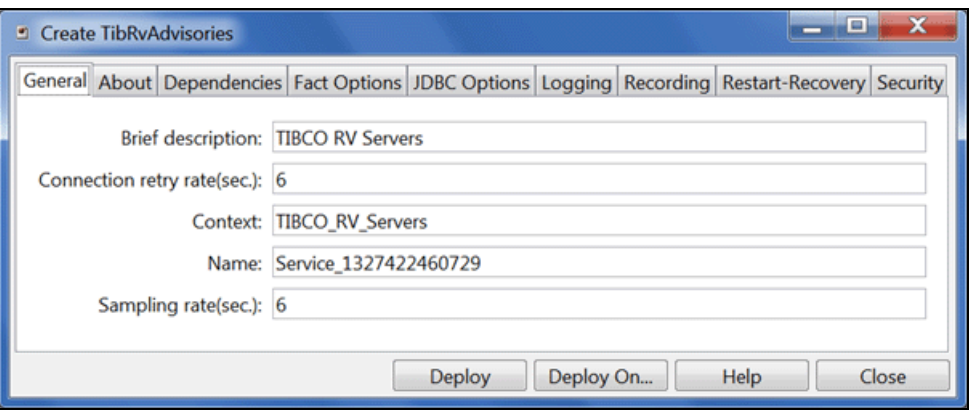

*Figure 4-2. TIBCO RV Expert: General*

<span id="page-13-2"></span><span id="page-13-0"></span>

| <b>Table 4-1. Common Properties: General</b> |                                                                                                    |  |  |
|----------------------------------------------|----------------------------------------------------------------------------------------------------|--|--|
| <b>Property</b>                              | <b>Description</b>                                                                                                    |  |  |
| <b>Brief description</b>                     | A short, user defined description of the service.<br>The default is the subject expert name (example: TibcoRv Server).                                                                                                    |  |  |
| <b>Connection retry</b><br>rate(sec)         | Rate in seconds at which the expert will attempt to reconnect to the target<br>server, in seconds if connection failed. Default is 6.                                                                                                    |  |  |
| <b>Context</b>                               | A user defined category that will be registered with the domain server.<br>The default is: TIBCO RV.                                                                                                    |  |  |
| <b>Name</b>                                  | Name that uniquely identifies the service in the domain. The default name is<br>system assigned with the word service and twelve random digits.<br>(Example: Service_123456789012). You can change the name to anything that<br>suits your needs. |  |  |
| Sampling rate(sec)                           | Rate in seconds of fact samplings interval in seconds. Default is 6.                                                                                                    |  |  |

5. Click the *About* tab. These parameters are common to all experts and cannot be edited.

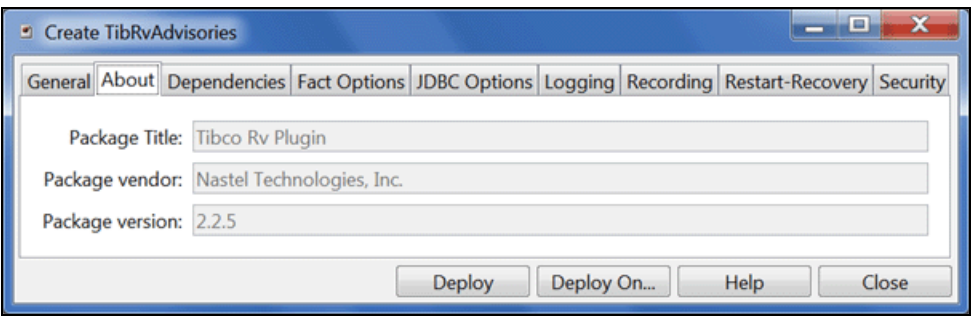

*Figure 4-3. TIBCO RV Expert: About*

<span id="page-13-3"></span><span id="page-13-1"></span>

| <b>Table 4-2. Common Properties: About</b>                           |                                             |  |  |  |
|----------------------------------------------------------------------|---------------------------------------------|--|--|--|
| <b>Property</b>                                                      | <b>Description</b>                          |  |  |  |
| <b>Package Title</b>                                                 | Implementation title of the source package. |  |  |  |
| Package vendor                                                       | Name of implementation vendor.              |  |  |  |
| Package version as assigned by the vendor.<br><b>Package version</b> |                                             |  |  |  |

6. Click the *Dependencies* tab. Edit properties described in the table below, as required. These parameters are common to all experts.

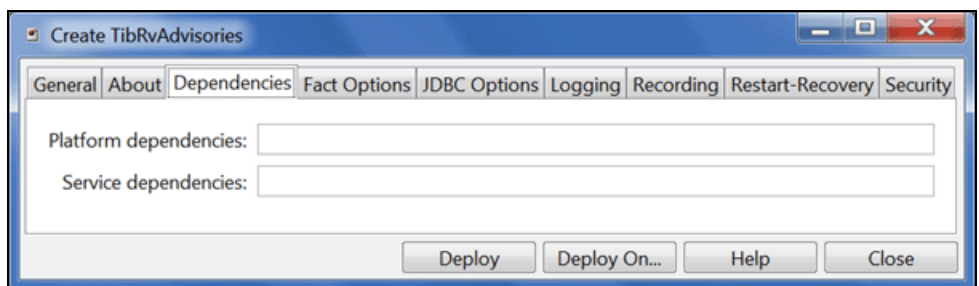

*Figure 4-4. TIBCO RV Expert: Dependencies*

<span id="page-14-2"></span><span id="page-14-0"></span>

| <b>Table 4-3. Common Properties: Dependencies</b> |                                                                                              |  |  |  |  |
|---------------------------------------------------|----------------------------------------------------------------------------------------------|--|--|--|--|
| <b>Property</b>                                   | <b>Description</b>                                                                           |  |  |  |  |
| <b>Platform dependencies</b>                      | Dependencies on operating system platforms, which is expressed in a<br>comma separated list. |  |  |  |  |
| <b>Service dependencies</b>                       | Dependencies on other services, which is expressed in a comma<br>separated list.             |  |  |  |  |

7. Click the *Fact Options* tab. Edit properties described in the table below, as required. These parameters are common to all experts.

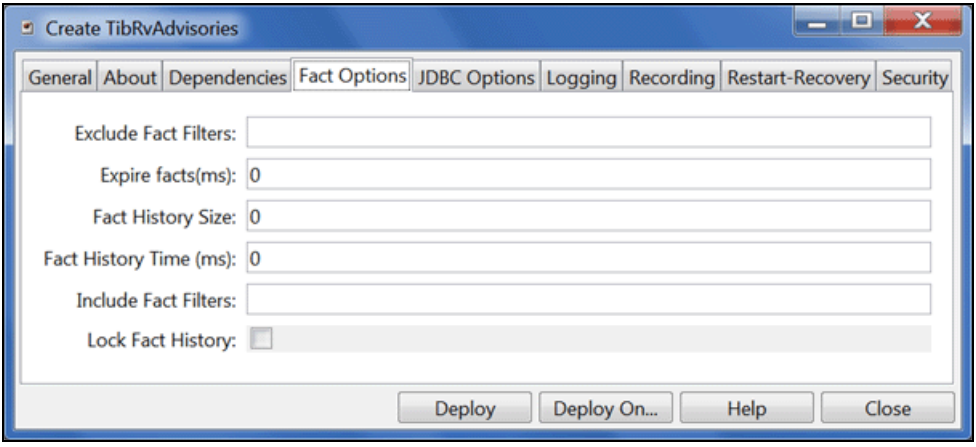

<span id="page-14-1"></span>*Figure 4-5. TIBCO RV Expert: Fact Options*

<span id="page-15-1"></span>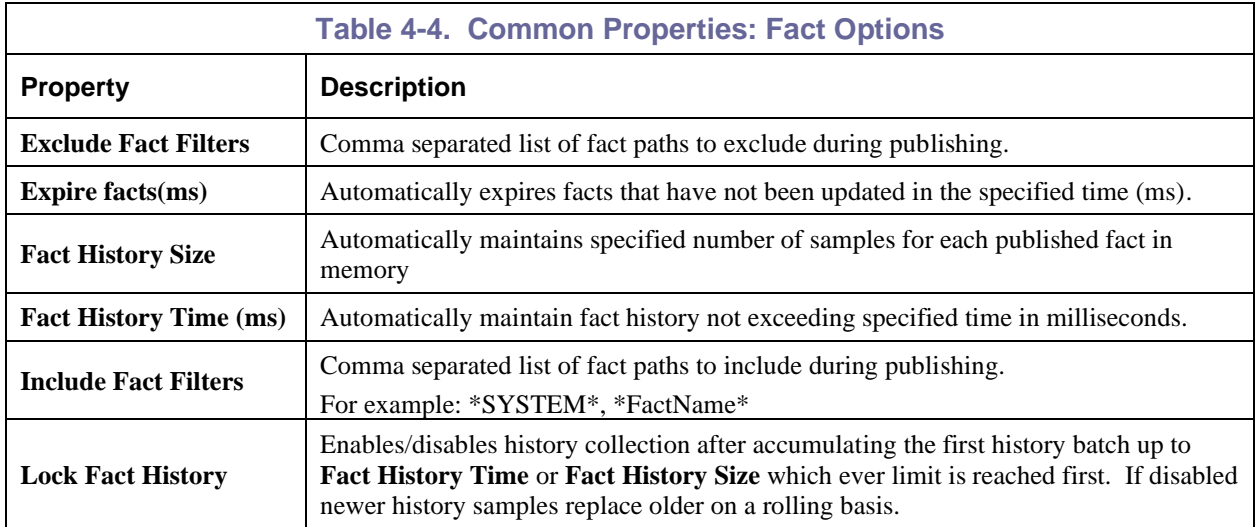

8. Click the *JDBC Options* tab. Edit properties described in the table below, as required. **These parameters are for Advisories experts only.** 

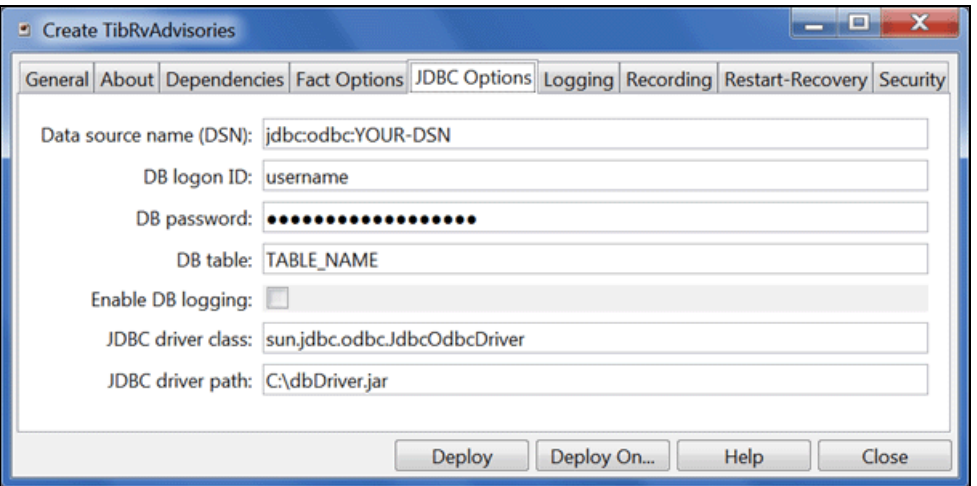

*Figure 4-6. TIBCO RV Expert: JDBC Options*

<span id="page-15-2"></span><span id="page-15-0"></span>

| <b>Table 4-5. Common Properties: JDBC Options</b> |                                                          |  |  |
|---------------------------------------------------|----------------------------------------------------------|--|--|
| <b>Property</b>                                   | <b>Description</b>                                       |  |  |
| Data source name<br>(DSN)                         | A string describing the connection to a database.        |  |  |
| DB logon ID                                       | Logon ID to access the database.                         |  |  |
| DB password                                       | Logon password to access the database.                   |  |  |
| <b>DB</b> table                                   | The database table name.                                 |  |  |
| <b>Enable DB logging</b>                          | Select to enable logging metrics to the database.        |  |  |
| <b>JDBC</b> driver class                          | The driver's Java class used to connect to the database. |  |  |
| <b>JDBC</b> driver path                           | The path to the JDBC driver.                             |  |  |

9. Click the *Logging* tab. Edit properties described in the table below, as required. These parameters are common to all experts.

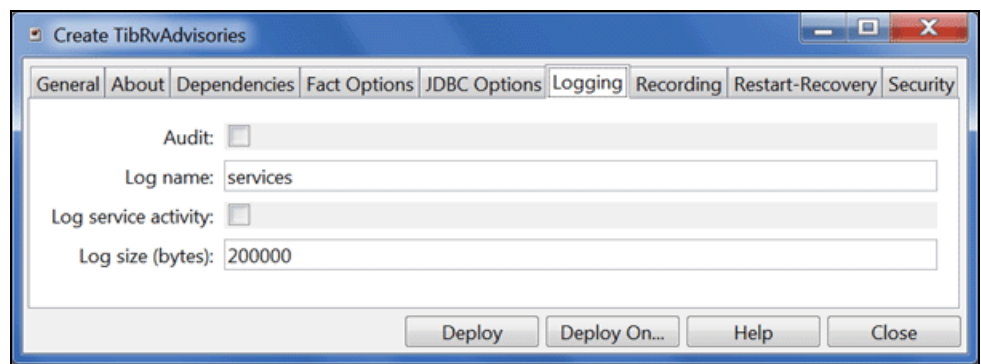

*Figure 4-7. TIBCO RV Expert: Logging*

<span id="page-16-1"></span><span id="page-16-0"></span>

| <b>Table 4-6. Common Properties: Logging</b> |                                                                          |  |  |
|----------------------------------------------|--------------------------------------------------------------------------|--|--|
| <b>Property</b>                              | <b>Description</b>                                                       |  |  |
| <b>Audit</b>                                 | Enable/disable service audit trace.                                      |  |  |
| Log name                                     | Log name associated with the service.                                    |  |  |
| Log service activity                         | Enable/disable service activity trace.                                   |  |  |
| Log size (bytes)                             | Enter log file size if the activity is enabled. Default value is 200000. |  |  |

10. Click the *Recording* tab. Edit properties as defined in the table below, as required. These parameters are common to all experts.

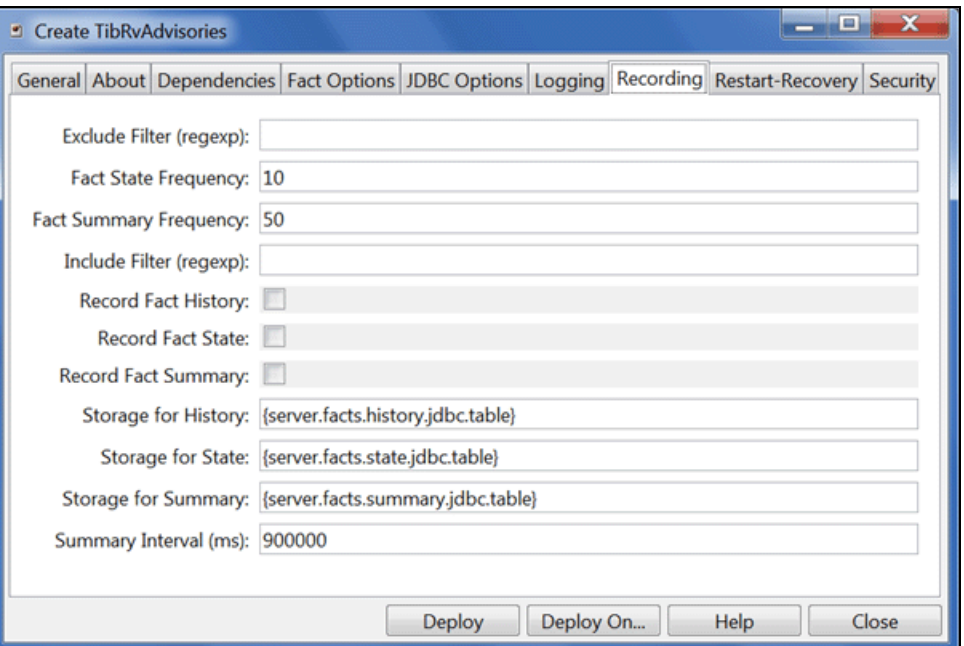

#### *Figure 4-8. TIBCO RV Expert: Recording*

<span id="page-17-1"></span><span id="page-17-0"></span>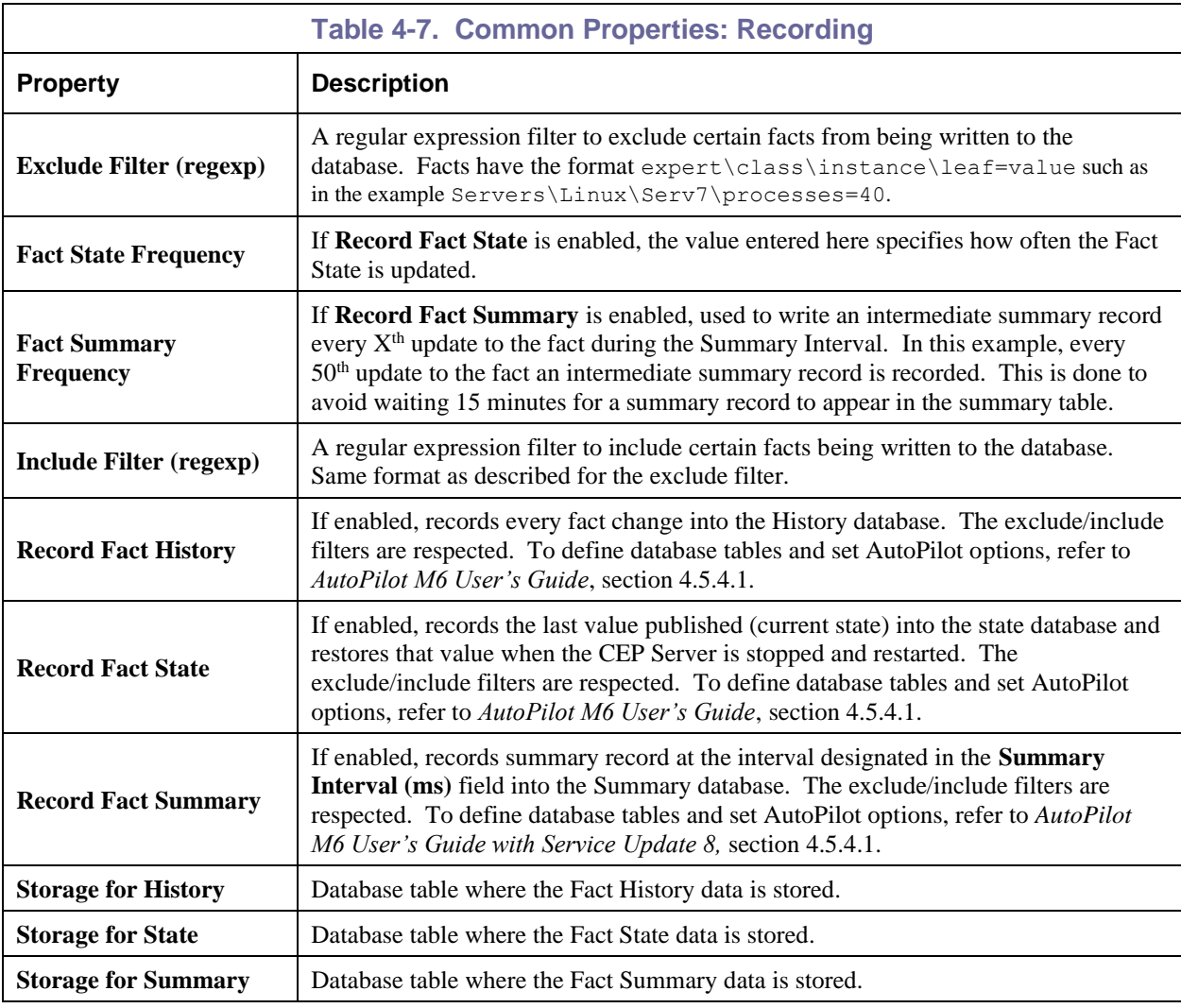

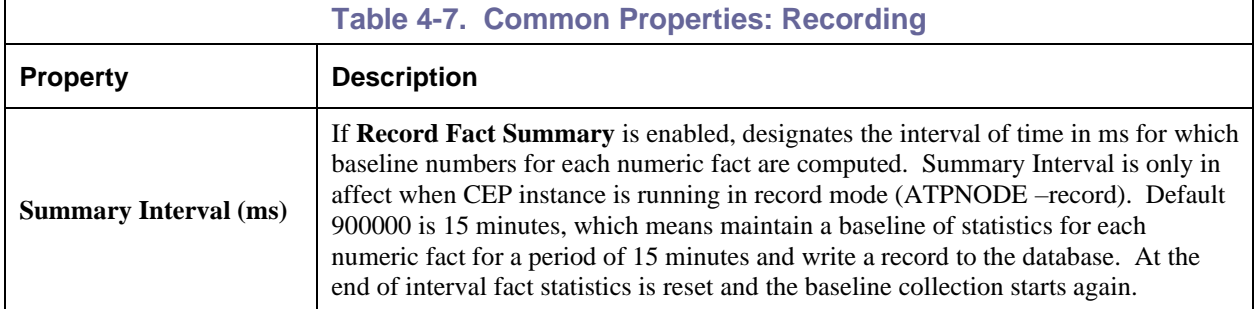

11. Click the *Restart-Recovery* tab. Edit properties as defined in the table below, as required. These parameters are common to all experts.

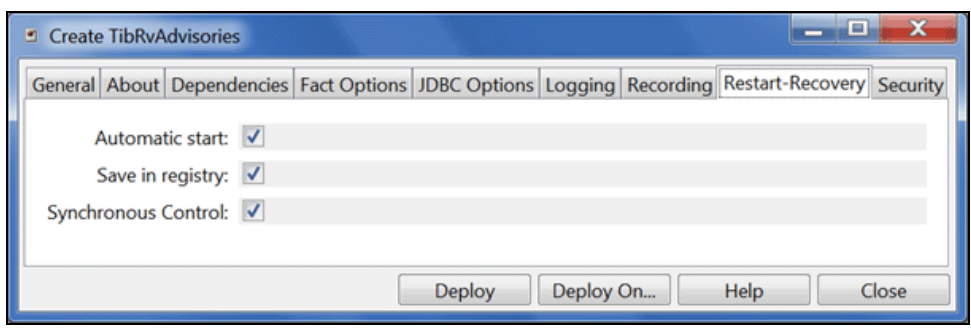

#### *Figure 4-9. TIBCO RV Expert: Restart-Recovery*

<span id="page-18-1"></span><span id="page-18-0"></span>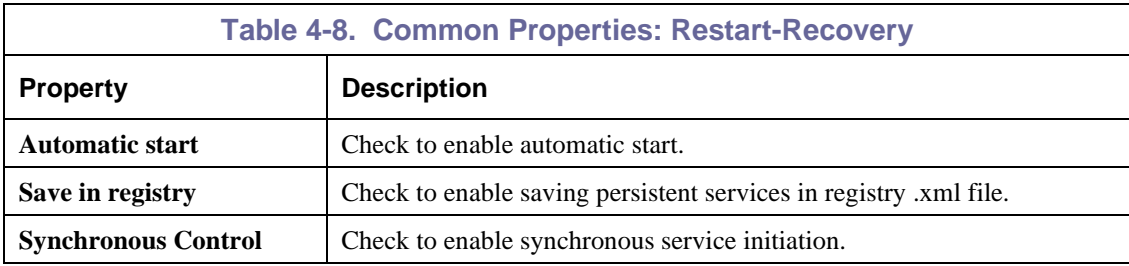

12. Click the *Security* tab. Edit properties as defined in the table below, as required. These parameters are common to all experts.

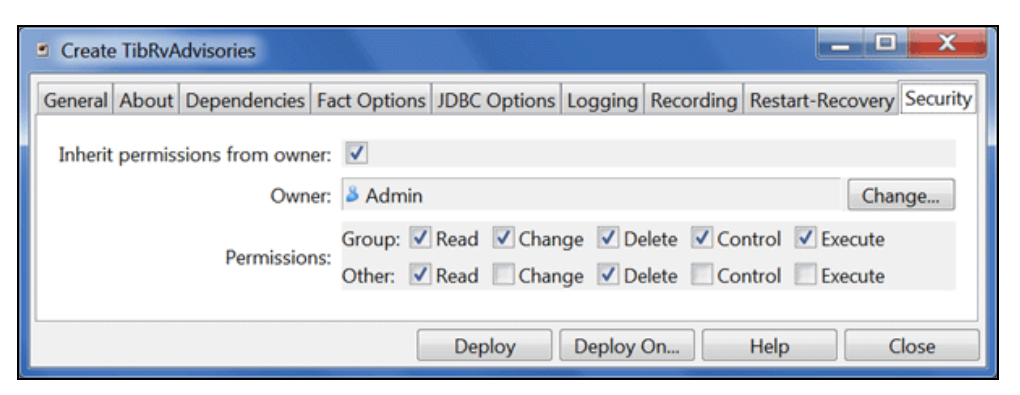

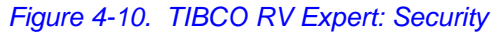

<span id="page-19-2"></span><span id="page-19-0"></span>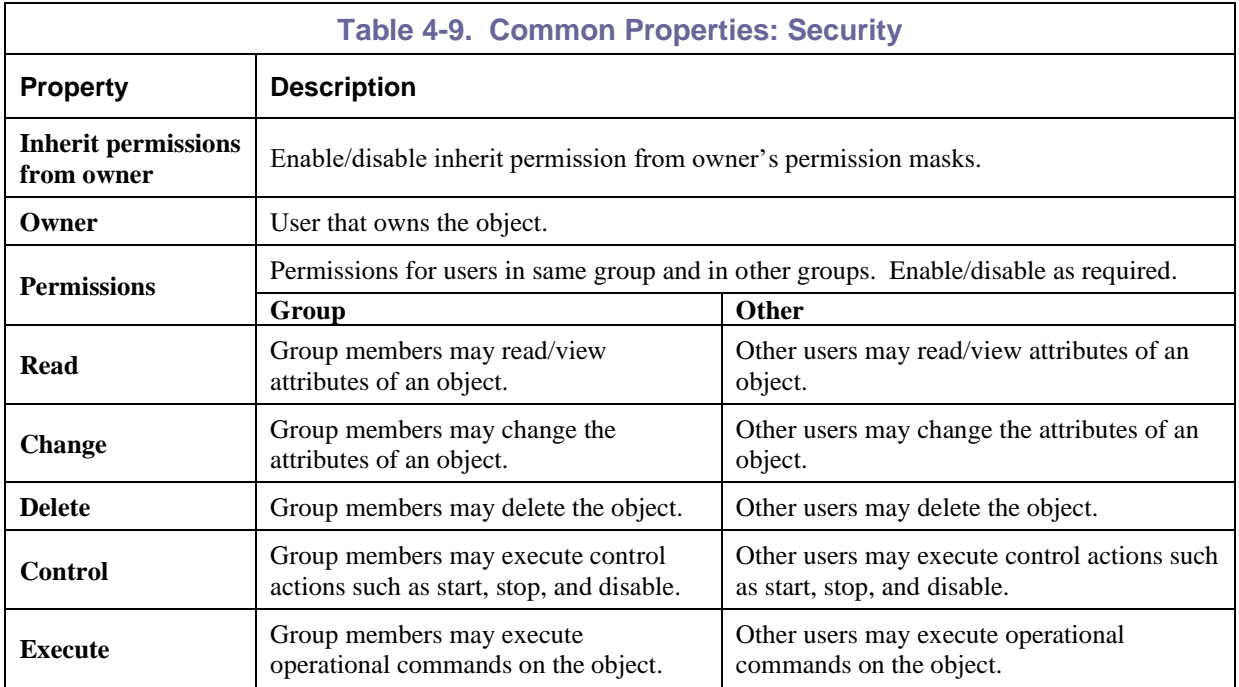

<span id="page-19-1"></span>13. Click **Deploy**. The deployment message will confirm the name and location of the expert. Click **OK**.

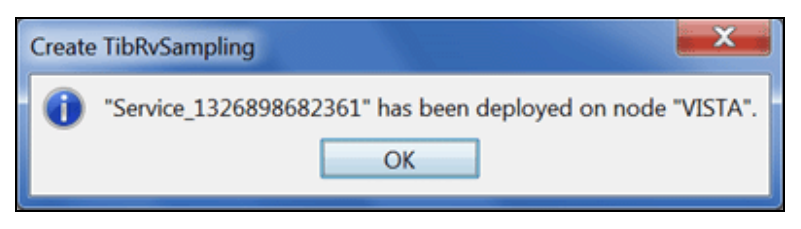

*Figure 4-11. Service Deployed*

14. The deployed expert(s) will be displayed under the node they were deployed on, as in the sample below. The facts produced by each expert are defined in: [Chapter 5: M6 for TIBCO RV](#page-32-0) Metrics.

<span id="page-20-0"></span>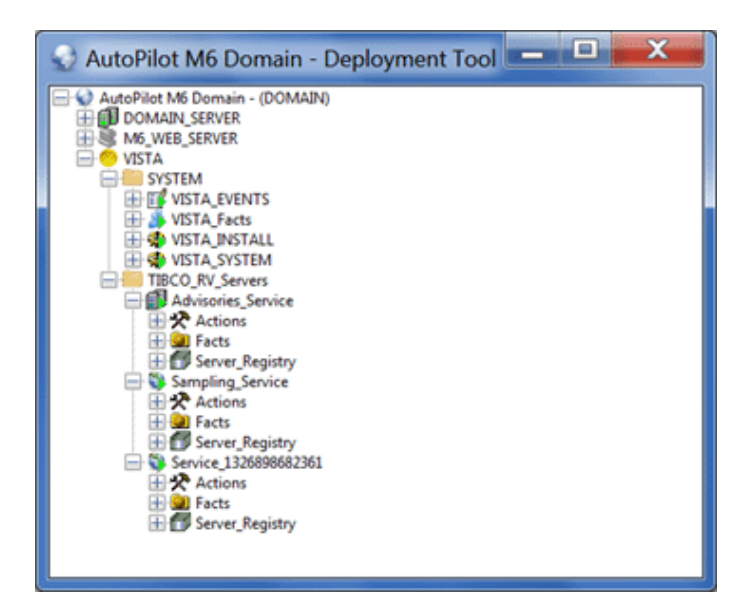

*Figure 4-12. Deployed Experts*

### <span id="page-21-0"></span>**4.2 Adding TIBCO RV Server Group Experts**

Once deployed the context of the expert can be found in the TIBCO\_RV\_Servers folder. The expert is not fully functional at this point. The servers to be monitored must be registered (or deregistered) individually before facts are collected (or not collected).

- **TIBCO RV Servers:** Contains deployed server group experts. Any number of experts can be deployed to support the required groups.
- **Facts:** The facts collected by the expert. Complete listings of facts are defined in [Chapter 5.](#page-32-0)
- **Server\_Registry:** A folder used to register TIBCO RV servers to the group. The default settings for one server are shown in the Figure below.

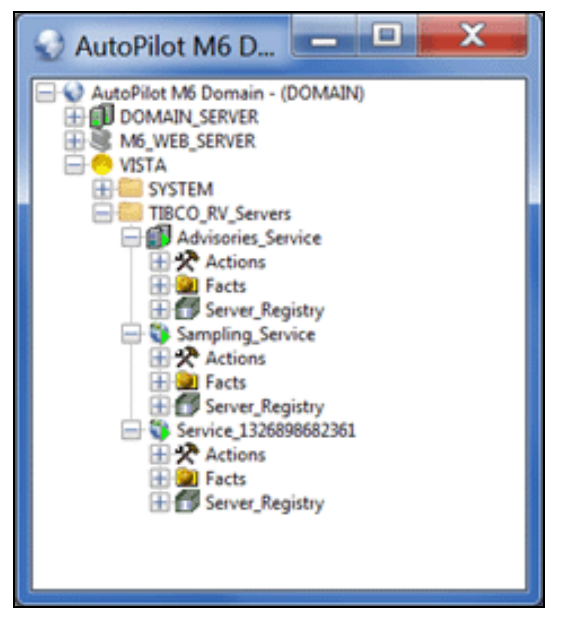

*Figure 4-13. TIBCO RV Servers Default Installation*

### <span id="page-21-2"></span><span id="page-21-1"></span>**4.2.1 Adding TIBCO RV Server for Advisories Expert**

1. Under **Advisories\_Service**, right click **Server\_Registry > Add Server**. The *Server profile* dialogue box *[\(Figure 4-15\)](#page-22-0)* is displayed.

<span id="page-21-3"></span>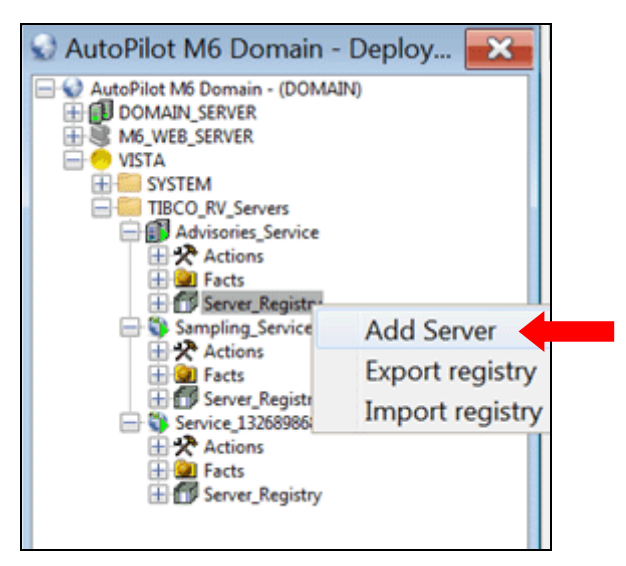

*Figure 4-14. Adding TIBCO RV Servers for Advisories Expert*

2. Configure the profile properties as defined in the table below.

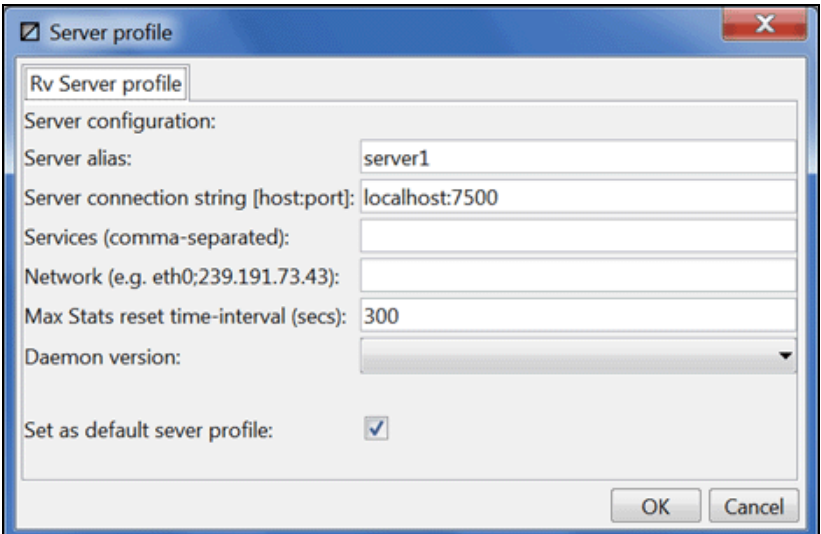

*Figure 4-15. TIBCO RV Server Profile for Advisories*

<span id="page-22-1"></span><span id="page-22-0"></span>

| <b>Table 4-10. TIBCO RV Server Profile Properties for Advisories</b> |                                                                                                    |  |  |
|----------------------------------------------------------------------|----------------------------------------------------------------------------------------------------|--|--|
| <b>Property</b>                                                      | <b>Description</b>                                                                                                    |  |  |
| <b>Server alias</b>                                                  | Name of the server hosting the services. Required                                                                                                    |  |  |
| <b>Server connection</b><br>string [host:port]                       | Connection string to connect the TIBCO RV instance. Required                                                                                                    |  |  |
| Services (comma-<br>separated)                                       | Comma-delimited list of services. A service is identified either by its service name,<br>e.g., "rendezvous" or by its port number, e.g., 7343. If the value is not specified,<br>TIBCO RV searches for the serve name rendezvous. If such service is not found, the<br>default value of 7500 is used for TRDP daemon or 7550 for PGM daemon.                                                                                                    |  |  |
| Network (e.g.<br>eth0;239.191.73.43)                                 | The network parameter consists of up to three parts separated by semicolons: network,<br>multicast groups, send address as in these examples:<br>"lan0" network only<br>" $lan0;224.1.1.1"$ one multicast group<br>"lan0;224.1.1.1,224.1.1.5;224.1.1.6" two multicast groups, send address<br>"lan0;;224.1.1.6" no multicast group, send address<br>If value is not specified, default network is used.<br>Note: for any given daemon, each service may only be associated with one network |  |  |
| <b>Max Stats reset</b><br>time-interval (secs)                       | Maximum reset time interval in seconds.                                                                                                    |  |  |
| <b>Daemon</b> version                                                | Daemon version number.                                                                                                    |  |  |
| Set as default server<br>profile                                     | Select to set default profile.                                                                                                    |  |  |

- 3. Click **OK** to save settings.
- 4. After deploying new servers or making changes to existing setups, right-click the CEP server and select **Save Deployment** *[\(Figure 4-16\)](#page-23-1)* to ensure all changes have been saved.

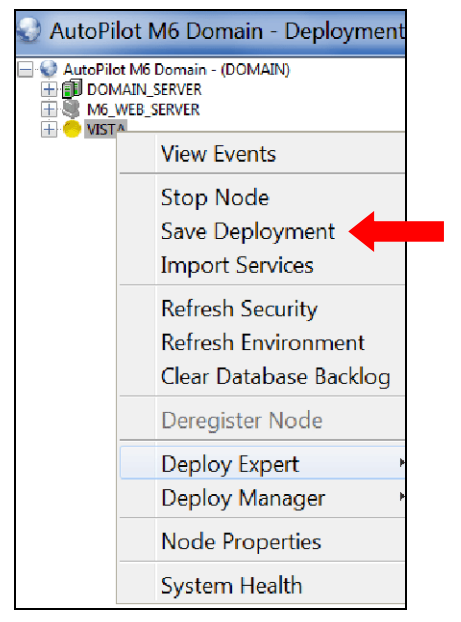

*Figure 4-16. Save Deployment*

### <span id="page-23-1"></span><span id="page-23-0"></span>**4.2.2 Adding TIBCO RV Server for Sampling Expert**

1. Under **Sampling\_Service**, right-click **Server Registry > Add Daemon**, the *Server profile* screen *[\(Figure 4-18\)](#page-24-0)* is displayed.

<span id="page-23-2"></span>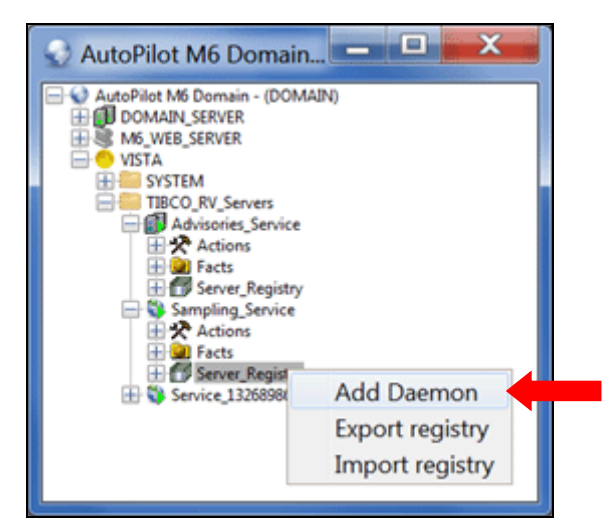

*Figure 4-17. Adding TIBCO RV Servers for Sampling Expert*

2. Configure the profile properties and select the monitors, as defined in table below, to be deployed for the server(s) in the group.

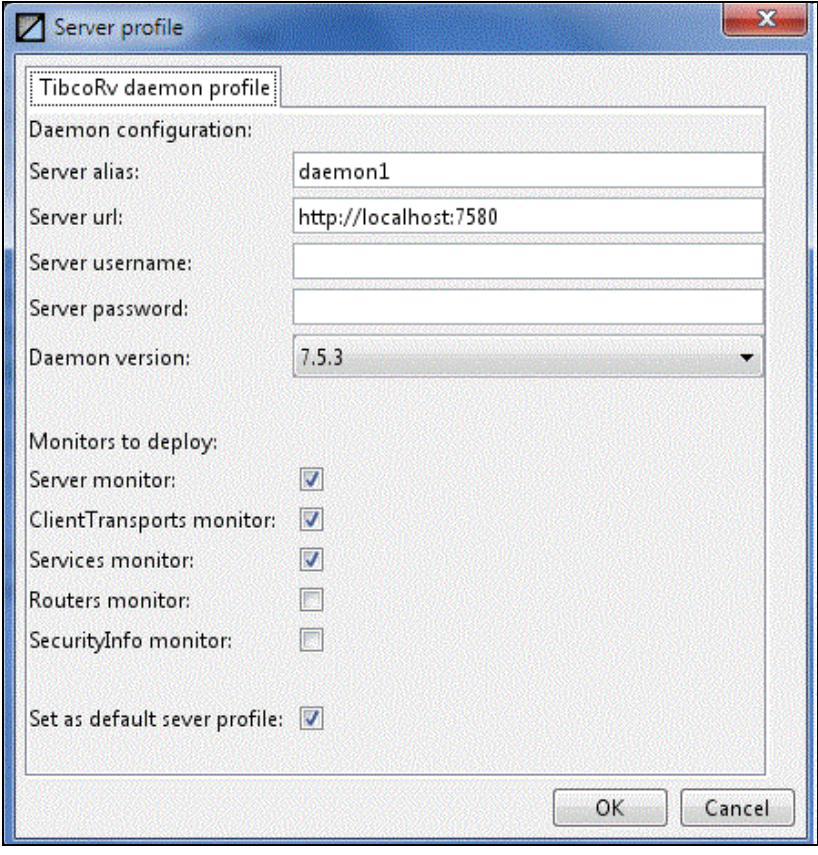

<span id="page-24-0"></span>*Figure 4-18. TIBCO RV Server Profile for Sampling*

<span id="page-25-0"></span>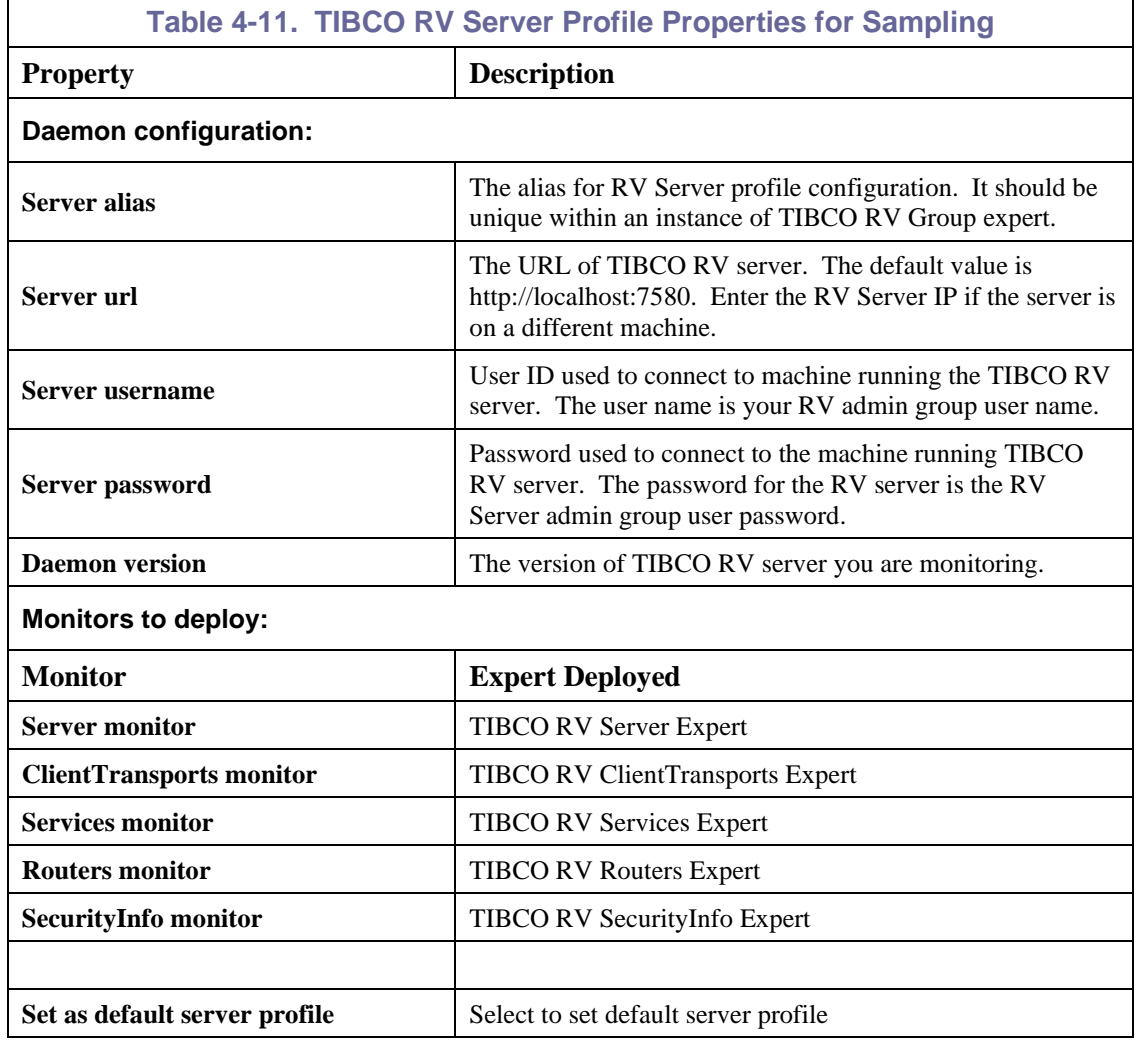

3. Click **OK** to save settings.

<span id="page-25-1"></span>4. After deploying new servers or making changes to existing setups, right-click the CEP server and select **Save Deployment** *[\(Figure 4-16\)](#page-23-1)* to ensure all changes have been saved.

### <span id="page-26-0"></span>**4.2.3 Adding TIBCO RV Server for Listening Expert**

1. Right click the CEP Server and select **Deploy Expert > TibcoRv > TibRvListener**. The *Create TibRvListener* dialogue box *[\(Figure 4-20\)](#page-26-2)* is displayed.

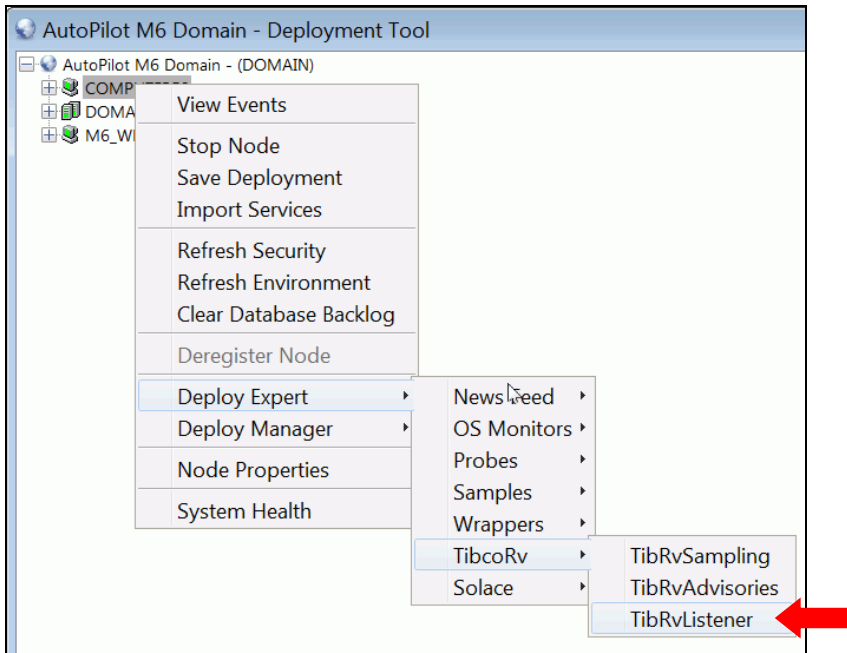

#### *Figure 4-19. Deploy Listener*

<span id="page-26-1"></span>2. You can leave the defaults, but you may want to change the **Name** to something more meaningful. **Connection retry rate(sec)** and **Sampling rate(sec)** do not apply to the subject listening expert. The other options and tabs are standard for all experts. *(Refer t[o section 4.1.](#page-12-1))* Click **Deploy**.

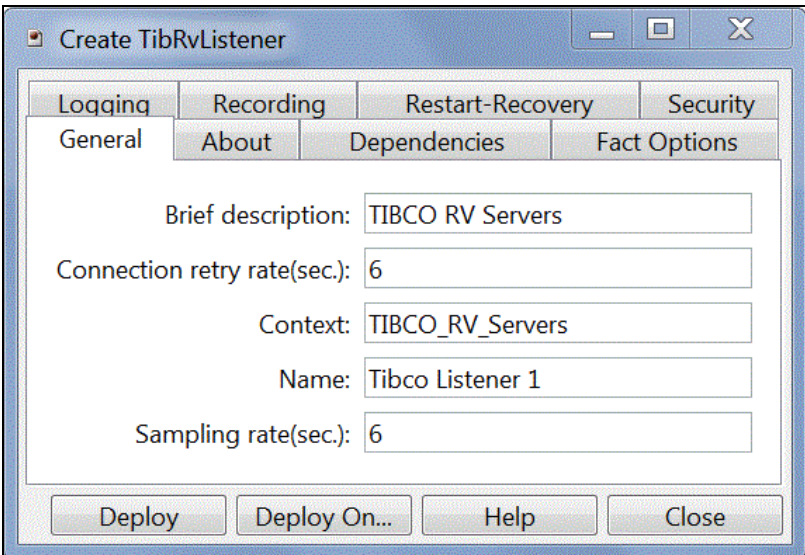

<span id="page-26-2"></span>*Figure 4-20. Create TibRvListener*

3. In the AutoPilot tree, navigate to the new expert **Subject\_Registry**. In this example, navigate to **Tibco Listener 1 > Subjects\_Registry > Add Subject**. Select **Add Subject** to display the *Rv Listener profile* dialogue box *[\(Figure 4-22\)](#page-27-1)*.

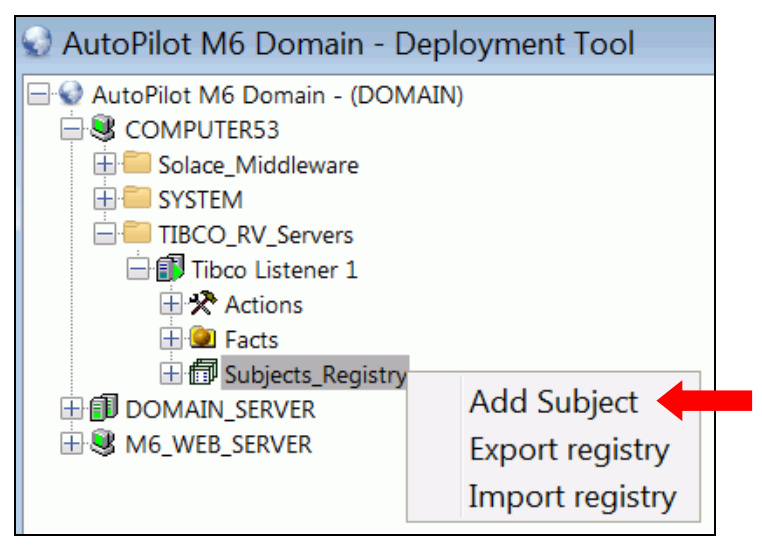

*Figure 4-21. Subject Registry – Add Subject*

<span id="page-27-0"></span>4. Complete the input fields as described in [Table 4-12.](#page-28-0)

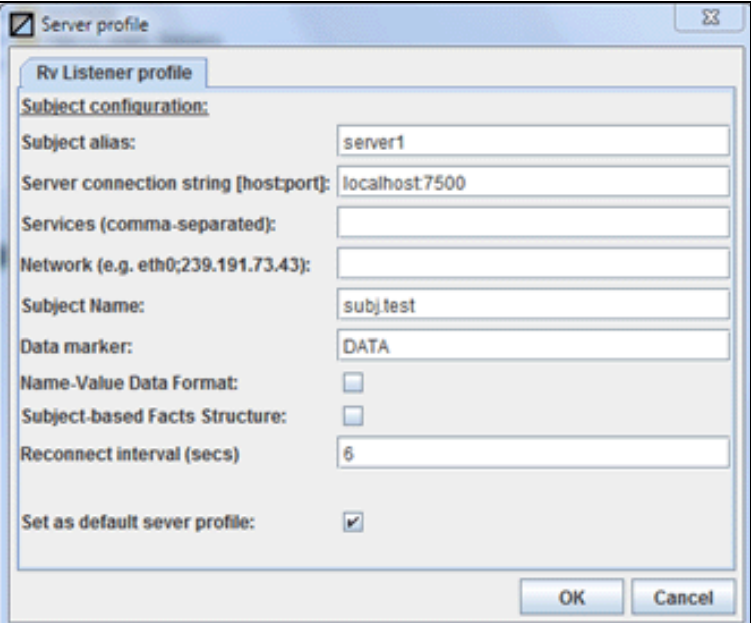

<span id="page-27-1"></span>*Figure 4-22. Rv Listener Profile*

<span id="page-28-0"></span>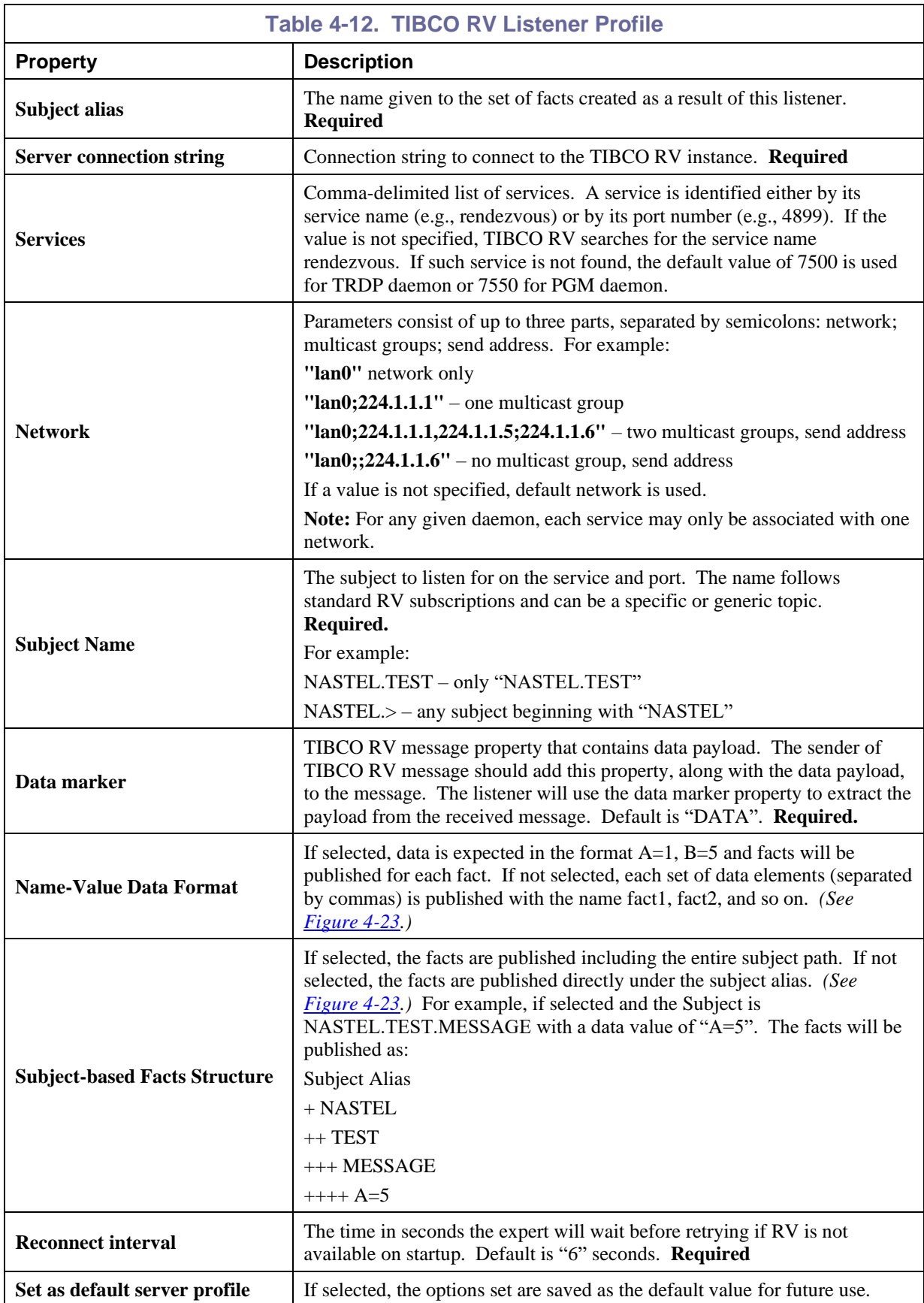

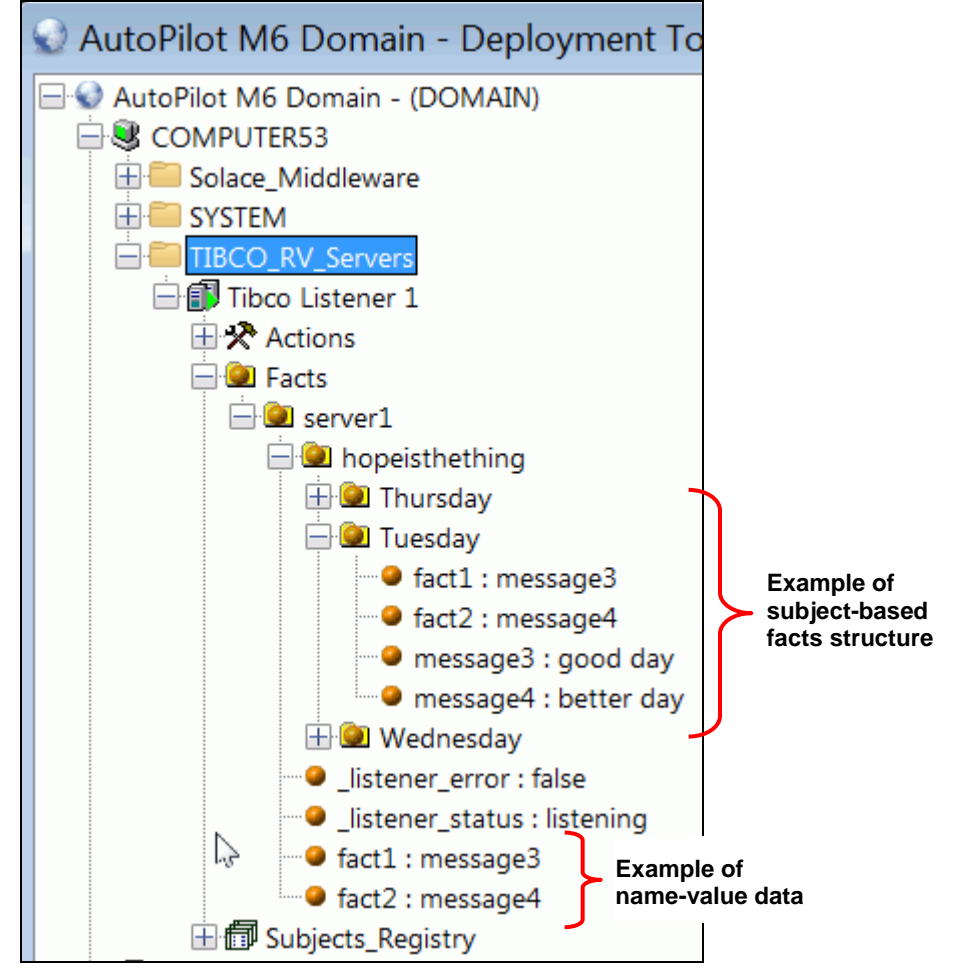

<span id="page-29-0"></span>*Figure 4-23. Rv Listener Examples*

### <span id="page-30-0"></span>**4.2.4 After RV Server Registration**

#### **Editing/Removing Existing Server Instance**

- 1. Expand the **Server\_Registry** folder.
- 2. Right-click the RV server alias to be edited or removed.
- 3. To remove, click **Remove server profile**. The confirmation dialog box *[\(Figure 4-25\)](#page-30-2)* is displayed.

To edit, click **Show server properties**. The Server profile dialog box *[\(Figure 4-15](#page-22-0)* for Advisories or *[Figure 4-18](#page-24-0)* for Sampling) is displayed.

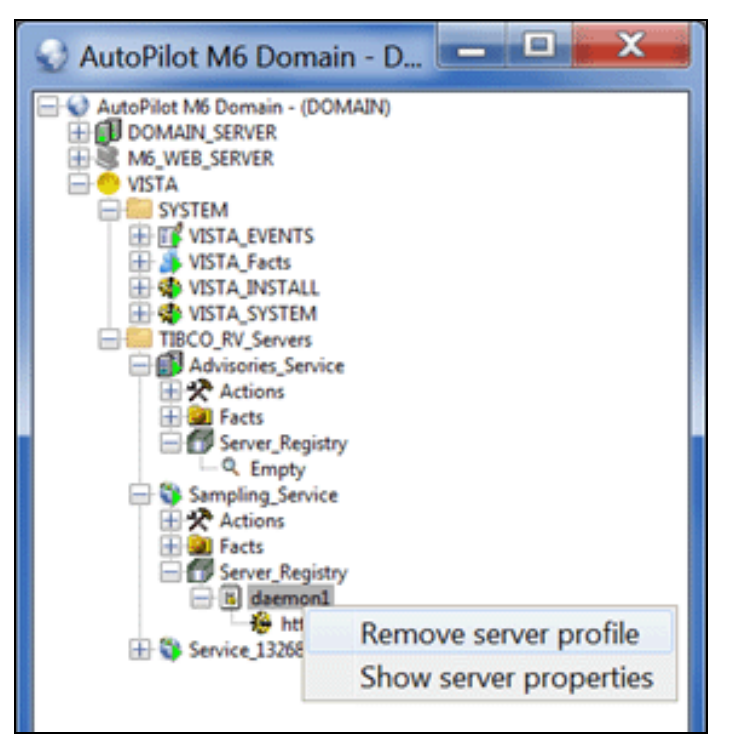

*Figure 4-24. Removing Registered Profiles*

<span id="page-30-1"></span>4. Click **Yes** to remove the selected server profile, or **No** to cancel the deletion.

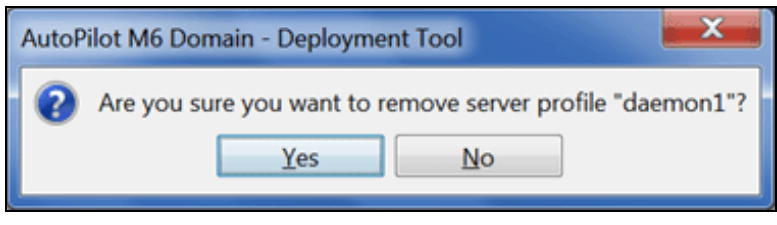

*Figure 4-25. Confirm Profile Removal*

<span id="page-30-2"></span>5. Collapse and expand **Server\_Registry** to refresh the server listing.

**This Page Intentionally Left Blank**

### <span id="page-32-0"></span>**Chapter 5: M6 for TIBCO RV Metrics**

This section describes the TIBCO RV metrics collected by the AutoPilot experts: **Advisories** and **Sampling**. They are published as facts and are available under each expert as shown below. The facts represent the last interval of data. Fact recording *[\(Figure 4-8\)](#page-17-0)* can be used to record a collection history.

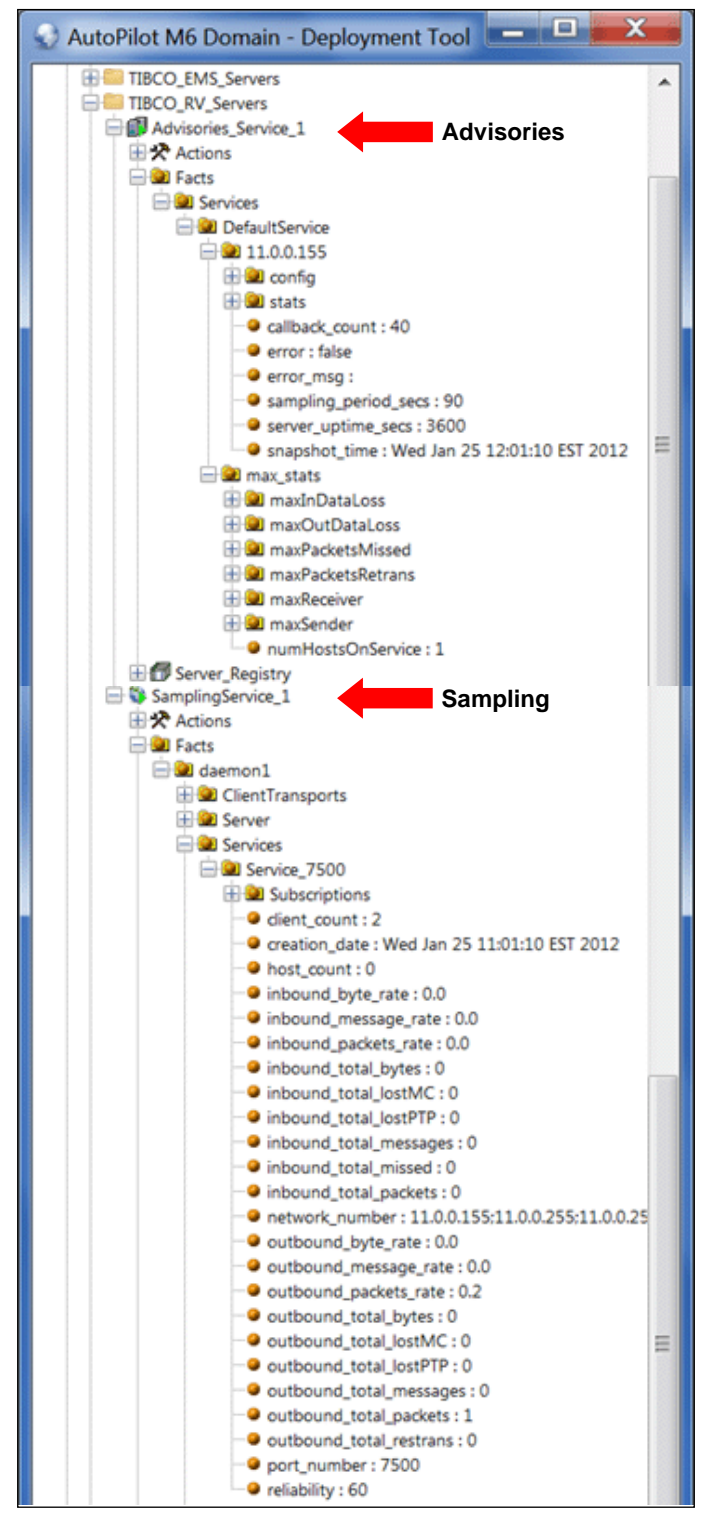

*Figure 5-1. TIBCO RV Metrics Collected by AutoPilot's TIBCO RV Experts*

<span id="page-32-1"></span>Once published, these facts can be included in one or more business views for validation, automation, notifications, logging, and alerts.

### <span id="page-33-0"></span>**5.1 M6/TIBCO RV Metrics Tables**

The TIBCO RV Expert gets performance data from the TIBCO RV Server(s) and uses this data in business views for validation, automation, notifications, logging and alerts etc.

There is no preset limit to the number of TIBCO RV servers you can monitor. However, performance issues will arise if a single managed node monitors too many servers. To ensure maximum efficiency distribute the monitoring load across multiple managed nodes.

### <span id="page-33-1"></span>**5.1.1 TIBCO RV Experts**

The following experts are available in M6/TIBCO RV:

- TibRvSampling Refer to section  $5.2$ .
- TibRvAdvisories Refer to [section 5.3.](#page-37-1)

### <span id="page-33-2"></span>**5.2 M6/TIBCO RV Sampling Metrics Tables**

The following facts are published by the Sampling expert:

- Server *[\(Table 5-1\)](#page-33-3)*
- Client Transport *[\(Table 5-2\)](#page-34-0)*
- Service *[\(Table 5-3\)](#page-34-1)*
	- Host *[\(Table 5-4\)](#page-35-0)*
- Router *[\(Table 5-5\)](#page-35-1)*
	- Local Network Interface *[\(Table 5-6\)](#page-36-0)*
- Security Info *[\(Table 5-7\)](#page-36-1)*
	- Network Service Pair *[\(Table 5-8\)](#page-36-2)*
	- User Certificate *[\(Table 5-9\)](#page-37-0)*

<span id="page-33-3"></span>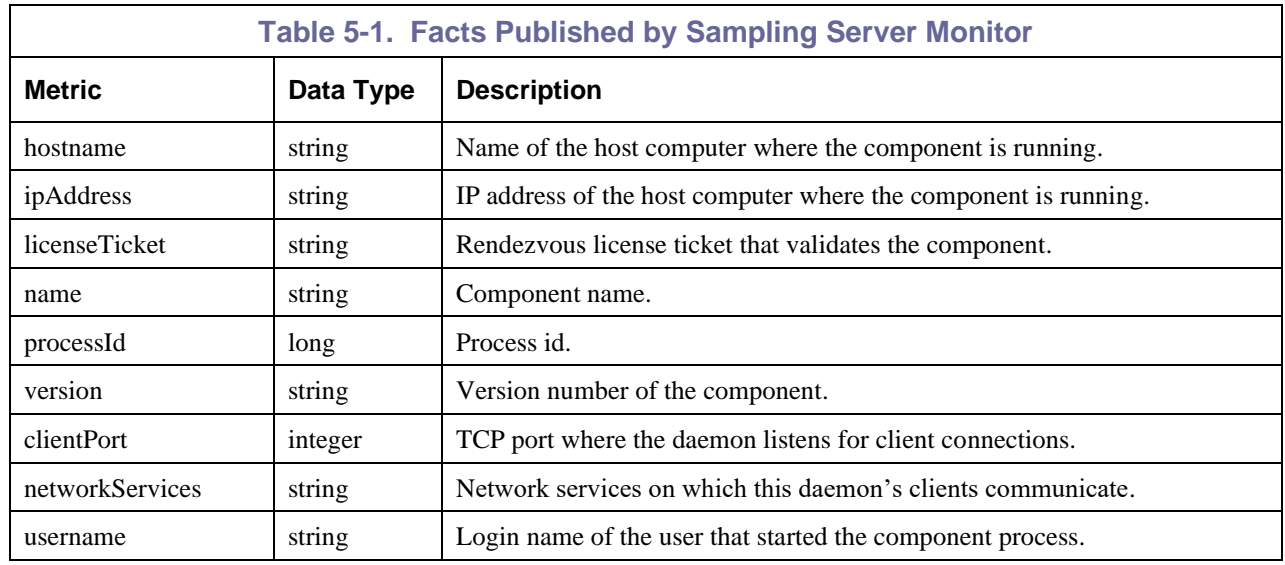

<span id="page-34-0"></span>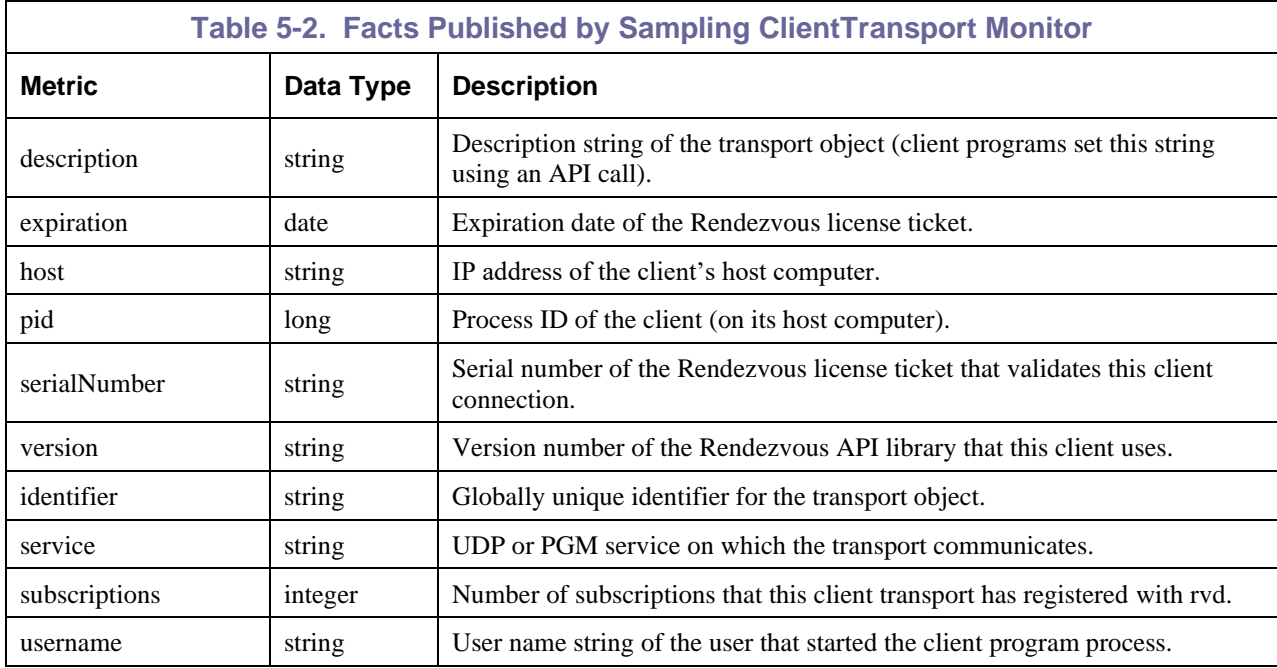

<span id="page-34-1"></span>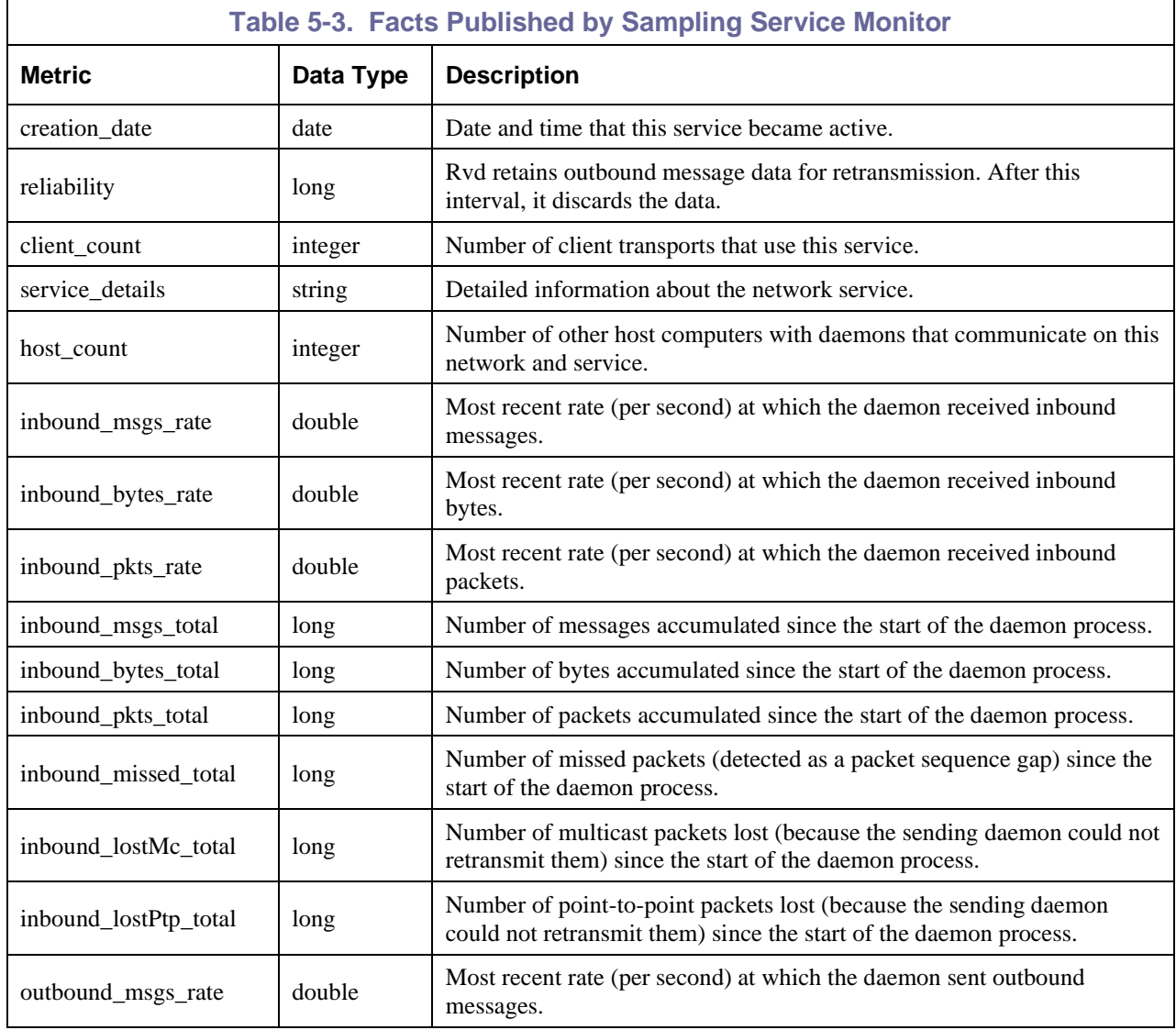

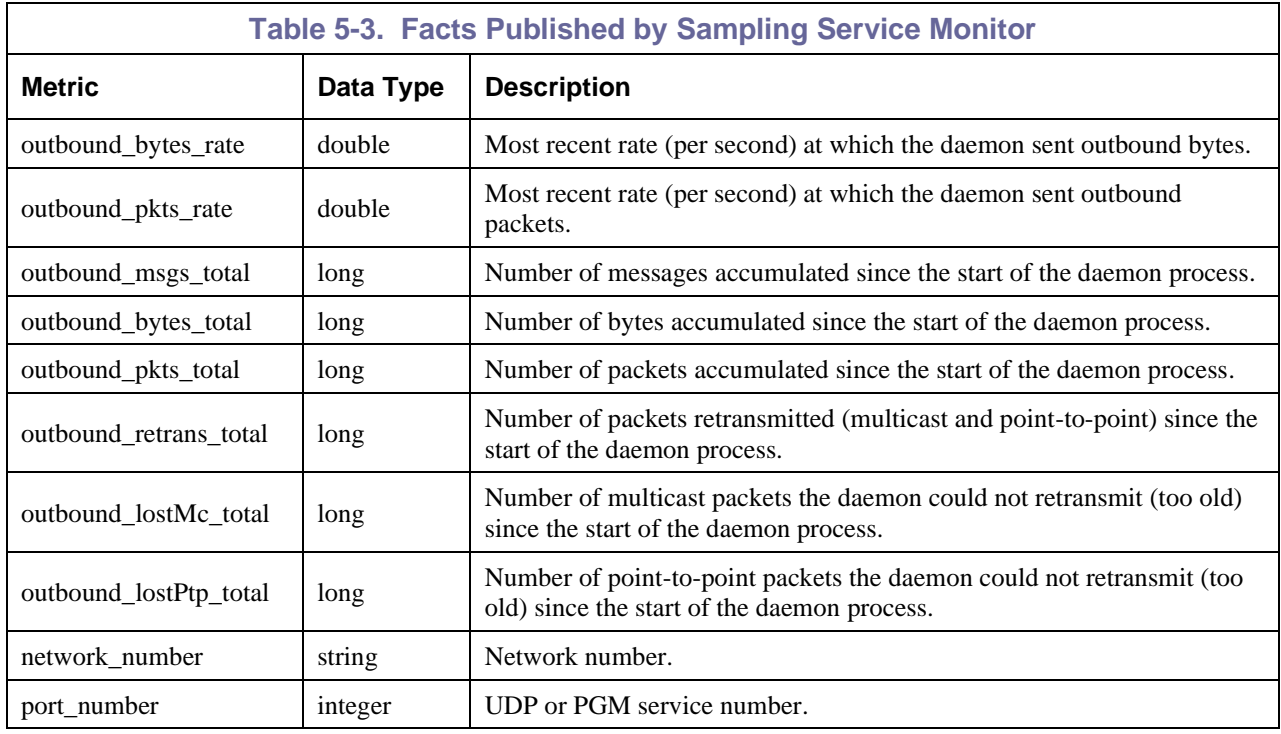

<span id="page-35-0"></span>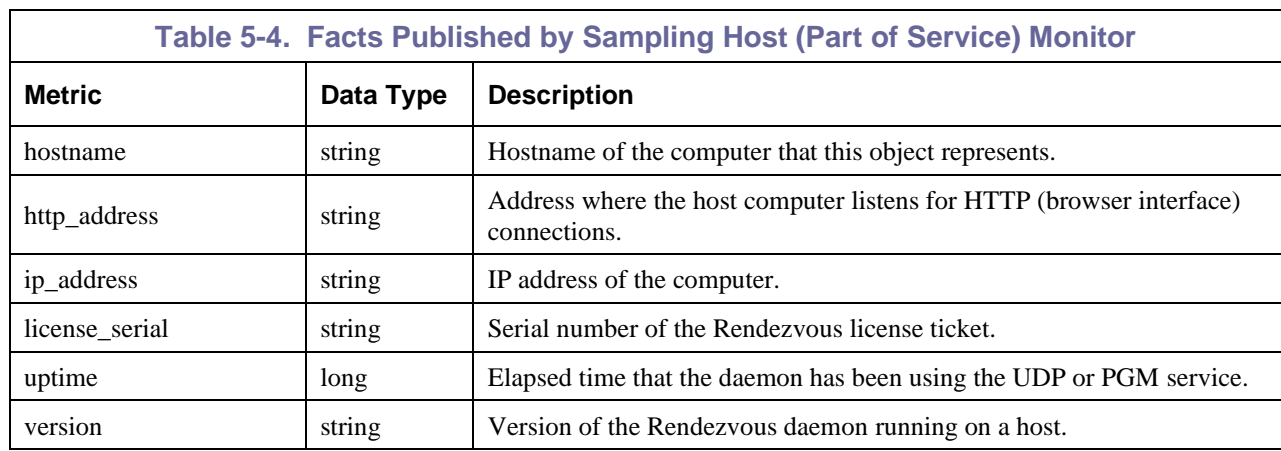

<span id="page-35-1"></span>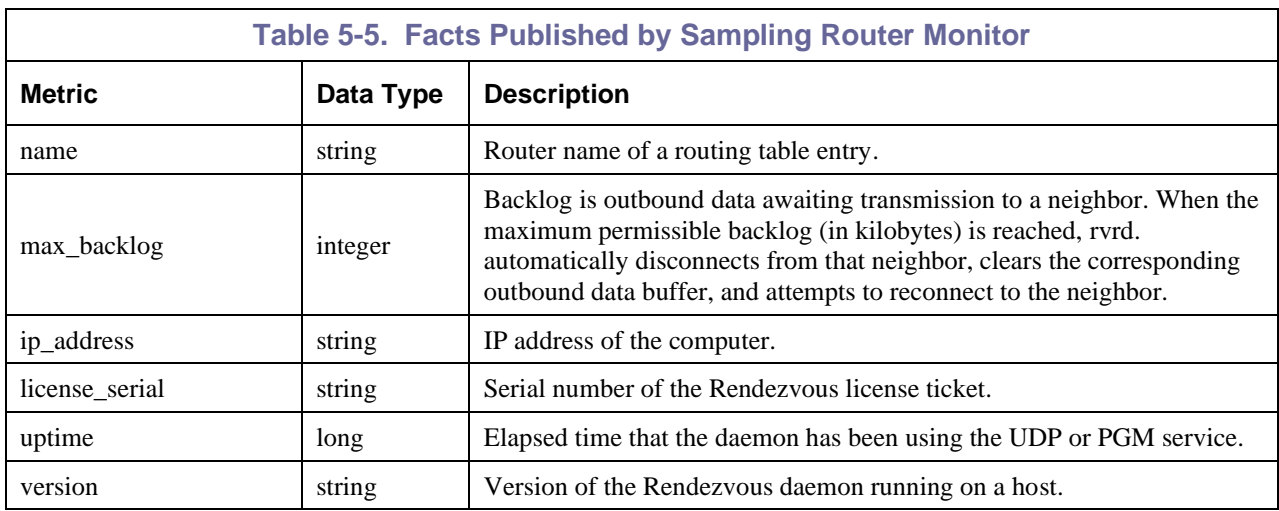

#### <span id="page-36-0"></span>**Table 5-6. Facts Published by Sampling LocalNetworkInterface (Part of Router Monitor)**

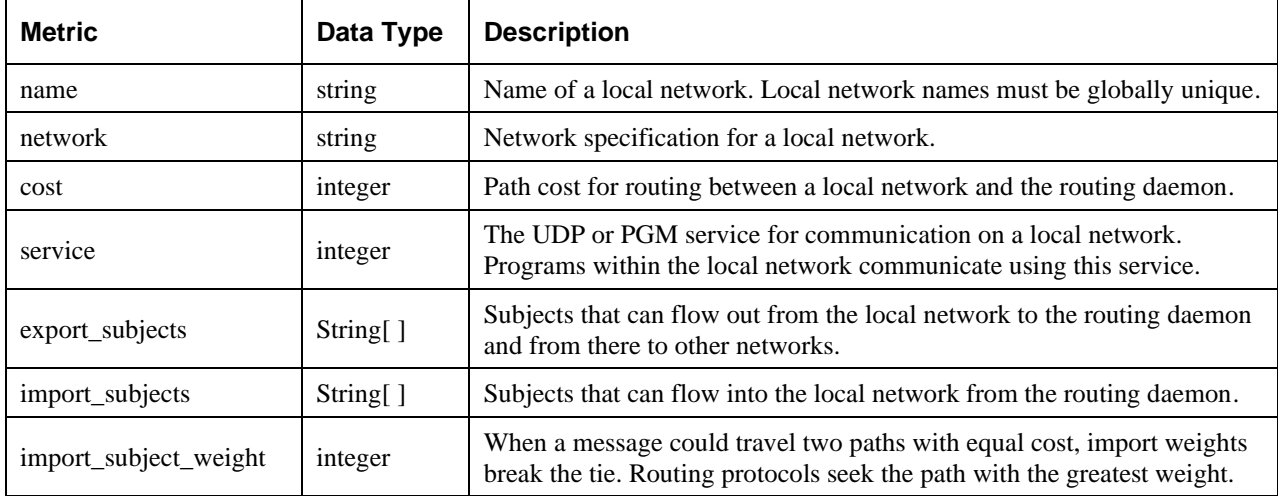

<span id="page-36-1"></span>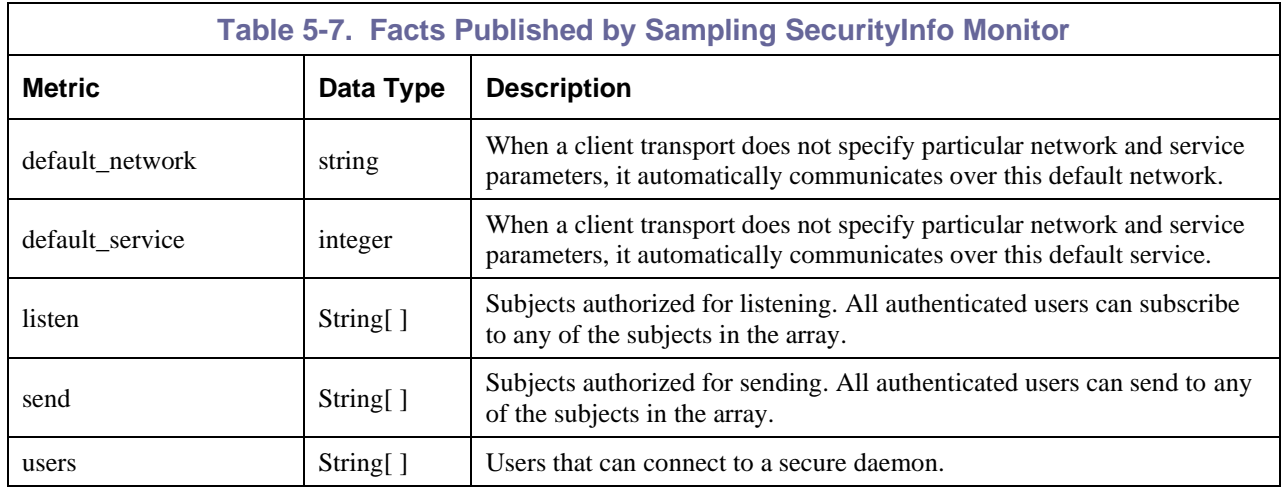

<span id="page-36-2"></span>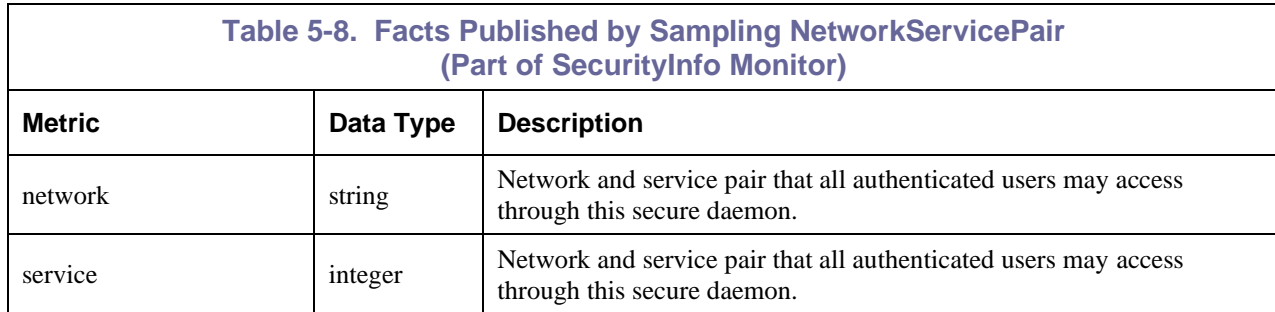

<span id="page-37-0"></span> $\overline{\phantom{a}}$ 

<span id="page-37-1"></span>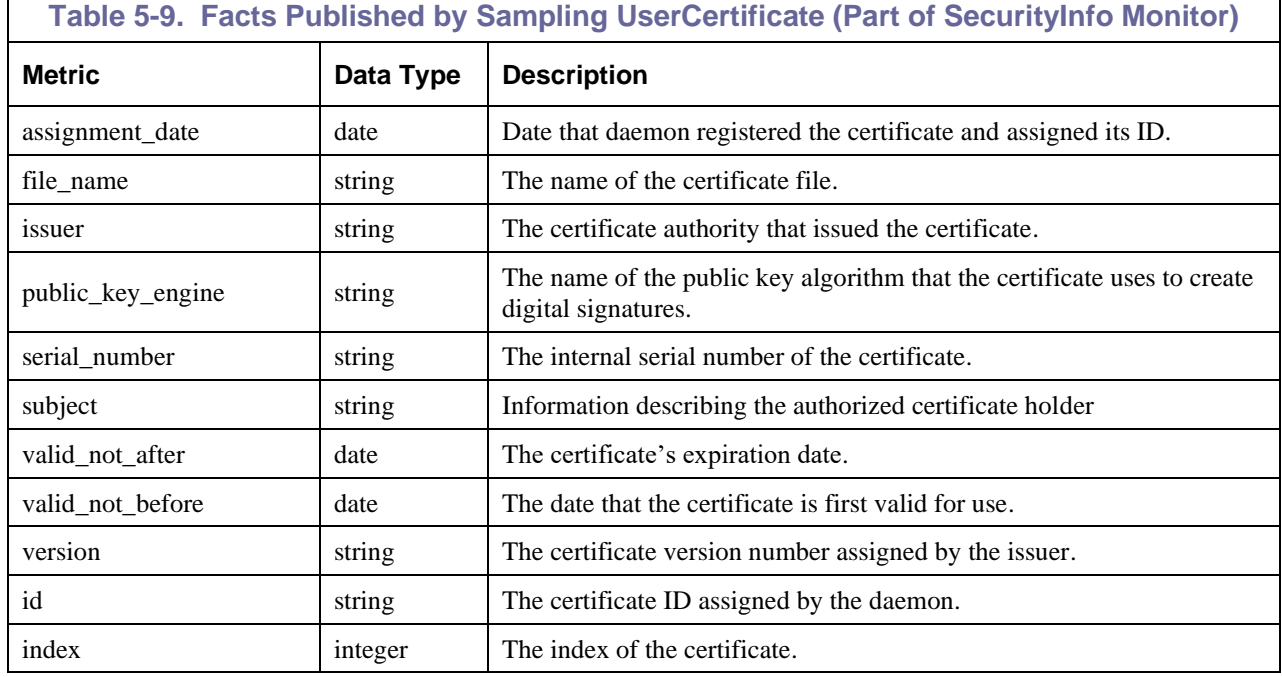

### <span id="page-38-0"></span>**5.3 M6/TIBCO RV Advisories Metric Table**

The following facts are published by the Advisories expert.

<span id="page-38-1"></span>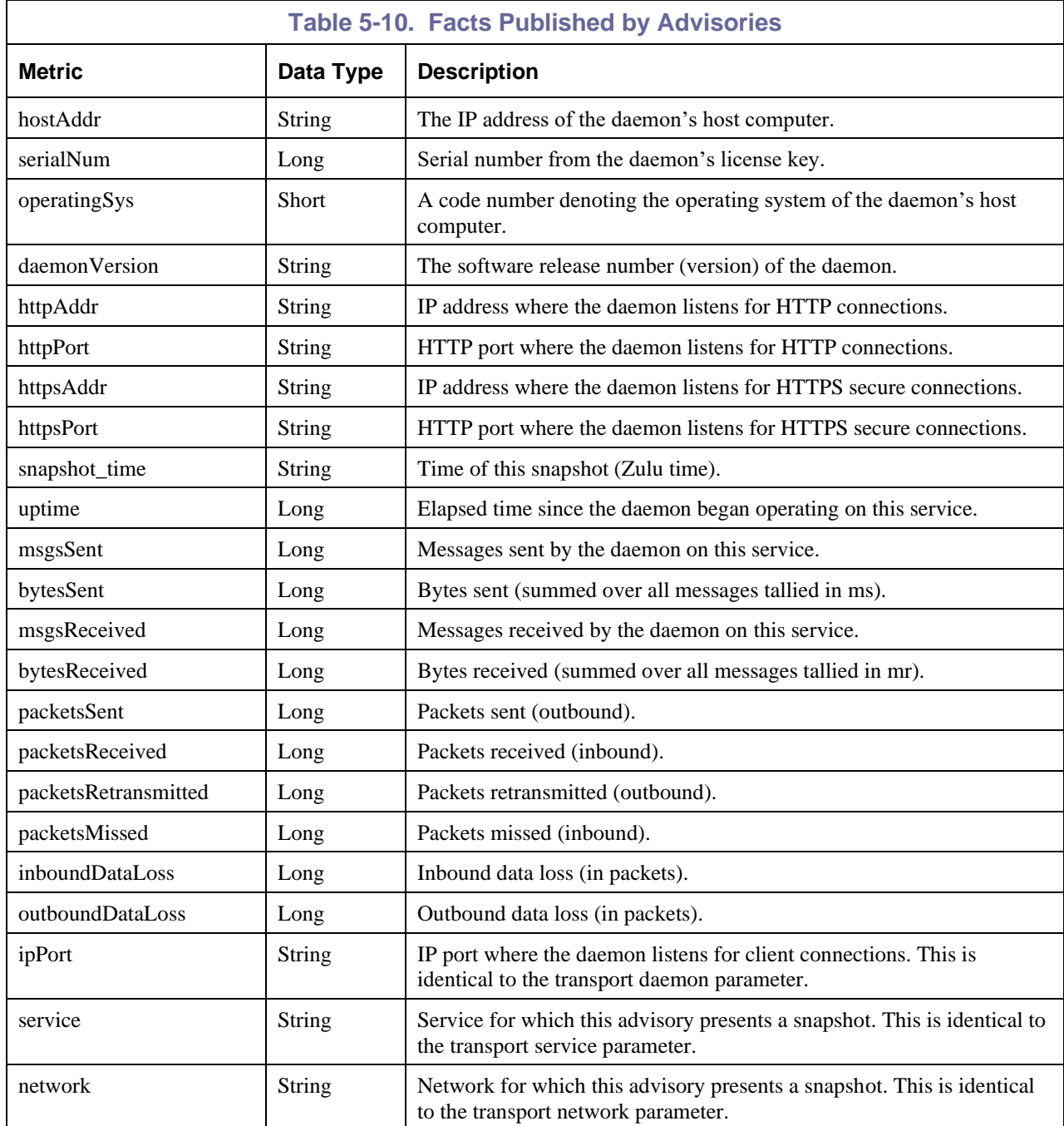

**This Page Intentionally Left Blank**

### <span id="page-40-0"></span>**Chapter 6: Business Views**

M6/TIBCO RV comes with a business view that can be user customized. The TIBCO\_RV business view is located in directory:

[*AUTOPILOT\_HOME*]\Naming\Policies\TIBCO\_RV

<span id="page-40-2"></span>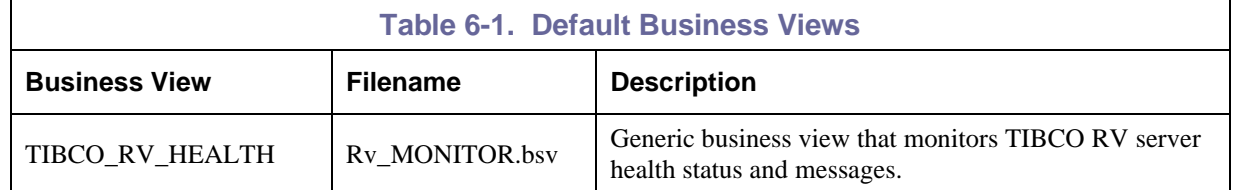

This business view can be found in the *Business View Explorer* at: ds:/TIBCO\_Rv/Rv\_MONITOR.bsv

Business views are configured based on Server Expert.

| <b>Business View Explorer</b> |           |          |                         | $-12x$        |  |
|-------------------------------|-----------|----------|-------------------------|---------------|--|
| $\mathbf{X}$ .<br>ra C<br>D   |           |          |                         |               |  |
| Name                          | Locked By | Own Lock | Size   Modified         | Owner         |  |
| <b>SYSTEM</b><br>中…           |           |          |                         |               |  |
| $\Box$<br>temp                |           |          |                         |               |  |
| test<br>$\left  + \right $    |           |          |                         |               |  |
| TEST <sub>2</sub><br>$\Box$   |           |          |                         |               |  |
| <b>TIBCO EMS</b><br>$\Box$    |           |          |                         |               |  |
| TIBCO_Rv<br>Ė                 |           |          |                         |               |  |
| Rv_MONITOR.bsv                |           |          | 100 KB 2008-04-27 18:04 | Administrator |  |
| $\Box$<br>Training            |           |          |                         |               |  |
| Transaction_Monitor<br>田      |           |          |                         |               |  |
| 田<br>URL_Monitor              |           |          |                         |               |  |
| 由<br>WBI_EXPERT               |           |          |                         |               |  |
| Weblogic<br>E-                |           |          |                         |               |  |

*Figure 6-1. Business View Explorer*

<span id="page-40-1"></span>RV Server setting for corresponding experts should be changed and re-configured according to current deployment environments. The user can deploy this business view to any M6 managed node or domain server. Like all business views, it can be copied, customized, and named to best serve your business needs.

### <span id="page-41-0"></span>**6.1 Default RV Server Settings**

The following TIBCO RV server settings are used by the RV\_Monitor business view *[\(Figure 6-2\)](#page-42-1)*.

<span id="page-41-1"></span>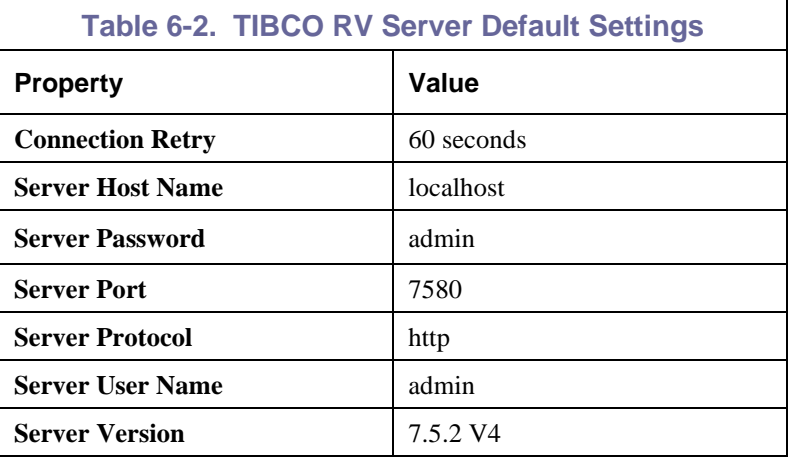

### <span id="page-42-0"></span>**6.2 TIBCO RV Monitor**

The TIBCO RV Monitor monitors the health of the TIBCO RV Server environment. Below is a sample of a running TIBCO\_RV\_HEALTH business view, which:

- Monitors RV Server health state
- Monitors inbound and outbound Multicast lost messages
- Monitors inbound and outbound Point-to-Point lost messages
- Reports number of clients using a particular service
- Reports number of hosts using a particular service
- Monitors rate of inbound and outbound traffic
- Monitors amount of inbound and outbound data
- Monitors number of missed inbound messages.

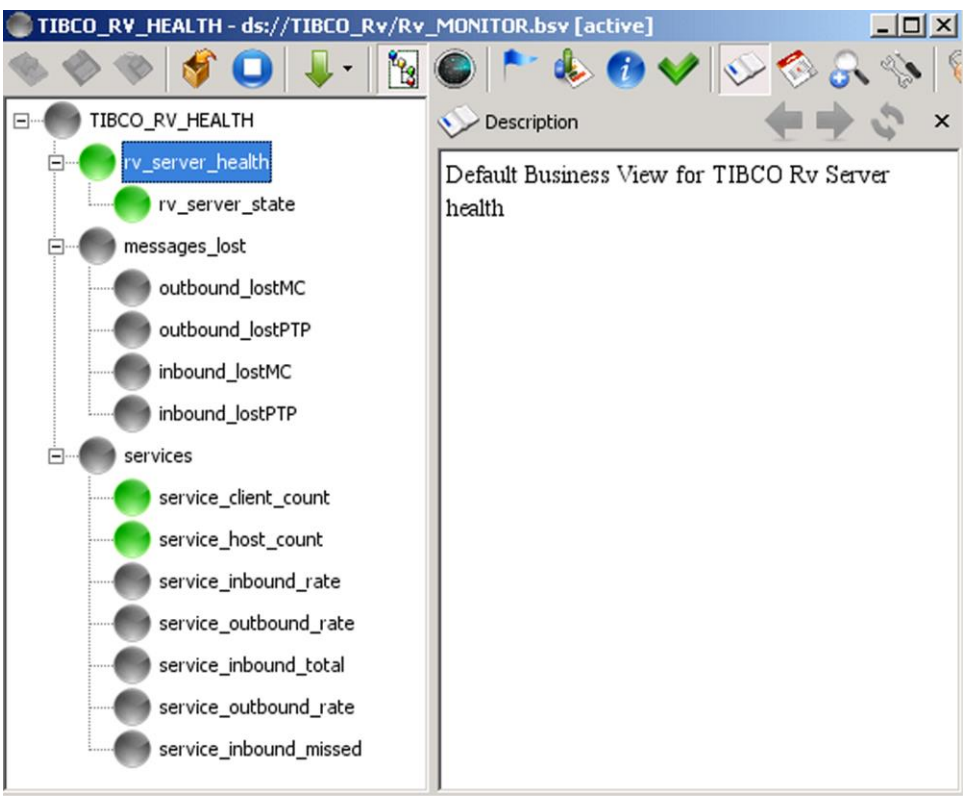

*Figure 6-2. Sample TIBCO\_RV\_Health Business View*

<span id="page-42-1"></span>The TIBCO RV business view can be deployed in the same way as all business views. See the *AutoPilot M6 User's Guide*, Chapter 4 for details about customizing and deploying business views.

**This Page Intentionally Left Blank**

# <span id="page-44-0"></span>**Appendix A: References**

### <span id="page-44-1"></span>**A.1 Nastel Documentation**

<span id="page-44-3"></span>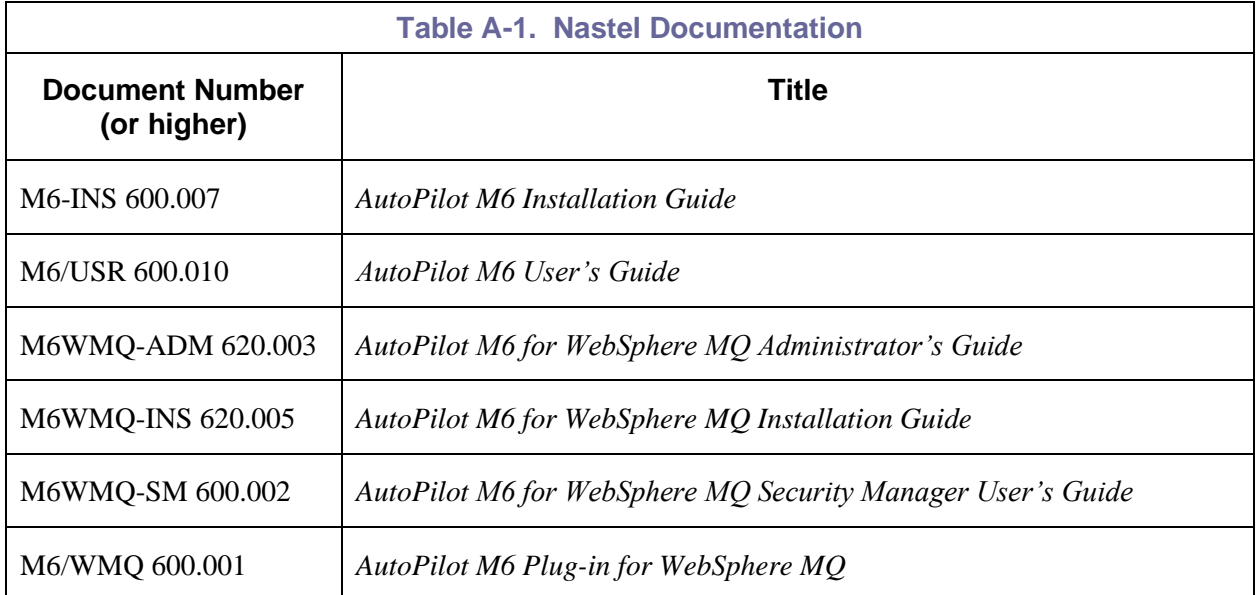

### <span id="page-44-2"></span>**A.2 TIBCO Rendezvous™ Documentation**

<http://power.tibco.com/pubslib/>

**This Page Intentionally Left Blank**

# <span id="page-46-0"></span>**Appendix B: Conventions**

### <span id="page-46-1"></span>**B.1 Typographical Conventions**

<span id="page-46-2"></span>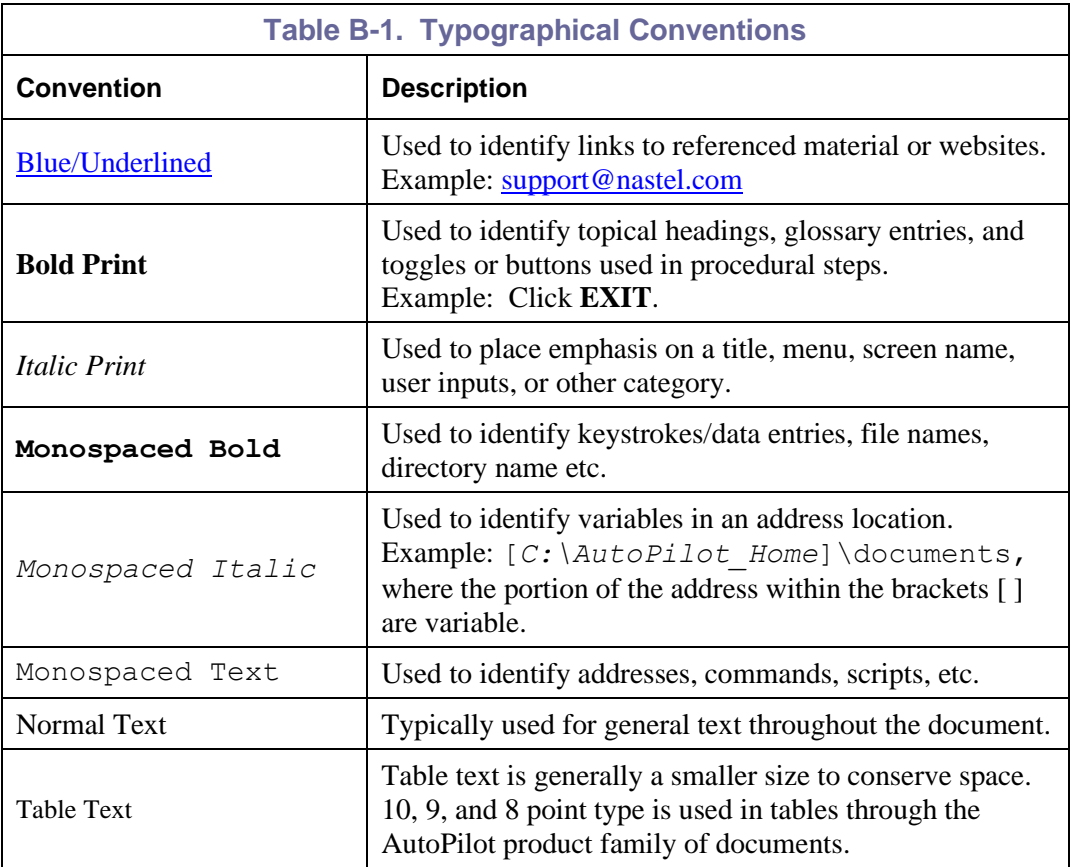

**This Page Intentionally Left Blank**

### <span id="page-48-0"></span>**Glossary**

**AutoPilot M6:** Nastel Technologies' Enterprise Application Management Platform. AutoPilot M6 monitors and automates the management of *e*Business integration components such as middleware application, application servers and user applications.

**AP-WMQ:** Nastel Technologies' WebSphere MQ management solution. Re-designated as AutoPilot M6 for WebSphere MQ with release 6.0. Abbreviated as AP/WMQ and AP-WMQ.

**BSV:** *see* Business View.

**Business View (BSV):** A collection of rules that define a desired state of an *e*Business environment. Business Views can be tailored to presents information in the form most suited to a given user, as defined by the user.

**Client:** Any programming component that uses the AutoPilot M6 infrastructure; for example, the AutoPilot M6 Console.

**Common Object Request Broker Architecture (CORBA):** A Common Object Request Broker Architecture (CORBA) object can be invoked from a Web browser using CGI scripts or applets.

**Console:** The console acts as the graphical interface for AutoPilot M6.

**Contacts:** A subordinate to a given Manager or Expert.

**CORBA:** *See* Common Object Request Broker Architecture.

**Data Source Name:** A Data Source Name (DSN) is the logical name that is used by Open Database Connectivity (ODBC) to refer to the drive and other information that is required to access data. The name is use by Internet Information Services (IIS) for a connection to an ODBC data source, (For Example: Microsoft SQL Server database). The ODBC tool in the Control Panel is used to set the DSN. When the ODBC DSN entries are used to store the connection string values externally, you simplify the information that is needed in the connection string. This makes changes to the data source completely transparent to the code itself.

**Dependent WebSphere MQ Node:** WebSphere MQ nodes that are not directly managed by M6-WMQ. Because dependent nodes do not run an MQ WMQ Agent, they must be managed by proxy.

**Deploy:** To put to use, to position for use or action.

**Domain Server:** A specialized managed node that maintains the directory of managed nodes, experts etc. The domain server is also capable of hosting experts, managers etc.

**DSN:** *See* Data Source Name.

**EVT:** Event Log file extension (e.g.: *sample.evt*)

**Event:** An *Event* is something that happens to an object. Events are logged by AutoPilot M6 and are available for use by AutoPilot M6 Policies or the user.

**Expert:** Services that monitor specific applications such as an applications server, web-server or specific components within the applications (Example: channels in WebSphere MQ.) Experts generate facts.

Fact: Facts are single pieces of data that have a unique name and value. One or more facts are used to determine the health of the object, application or server.

**Graphical User Interface (GUI):** A type of environment that represents programs, files, and options by means of icons, menus, and dialog boxes on the screen. The user can select and activate these options by pointing and clicking with a mouse or, often, with the keyboard. Because the graphical user interface provides standard software routines to handle these elements and report the user's actions (such as a mouse click on a particular icon or at a particular location in text, or a key press); applications call these routines with specific parameters rather than attempting to reproduce them from scratch.

**GUI:** *See* Graphical User Interface.

**Independent WebSphere MQ Node:** A WebSphere MQ node that runs a WMQ Agent and which is managed directly by an MQ Workgroup server. Independent nodes can be used as proxy nodes for managing dependent nodes.

**IIS:** *See* Internet Information Services.

**Internet Information Services:** Microsoft's brand of Web server software, utilizing HTTP to deliver World Wide Web documents. It incorporates various functions for security, allows CGI programs, and also provides for Gopher and FTP services.

**Java:** A platform-independent, object-oriented programming language developed and made available by Sun Microsystems.

**Java Developer's Kit (JDK):** A set of software tools developed by Sun Microsystems, Inc., for writing Java applets or applications. The kit, which is distributed free, includes a Java compiler, interpreter, debugger, viewer for applets, and documentation.

**JDBC:** *See* Java Database Connectivity.

**Java Database Connectivity (JDBC):** The JDBC API provides universal data access from the Java programming language. Using the JDBC 2.0 API, you can access virtually any data source, from relational databases to spreadsheets and flat files. JDBC technology also provides a common base on which tools and alternate interfaces can be built. The JDBC *Test Tool* that was developed by Merant and Sun Microsystems may be used to test drivers, to demonstrate executing queries and getting results, and to teach programmers about the JDBC API.

**Java Server Pages (JSP):** JSP technology enables rapid development of web-based applications that are platform independent. Java Server Pages technology separates the user interface from content generation enabling designers to change the overall page layout without altering the underlying dynamic content. Java Server Pages technology is an extension of the Java Servlet technology.

Java Virtual Machine (JVM): The "virtual" operating system that JAVA-written programs run. The JVM is a hardware- and operating system-independent abstract computing machine and execution environment. Java programs execute in the JVM where they are protected from malicious programs and have a small compiled footprint.

**JDK:** *See* Java Developer's Kit.

**JRE:** JAVA Run-time Environment. The minimum core JAVA required to run JAVA Programs.

**JSP:** *See* Java Server Pages.

**JVM:** *See* Java Virtual Machine.

**M6 for WMQ:** Nastel Technologies' WebSphere MQ management solution. Re-designated as M6 for WMQ with release 6.0, prior releases retain the AP-WMQ or MQControl trademark.

**M6 Web:** A browser-based interface that provides monitoring and operational control over managed resources and applications.

**Management Information Base (MIB):** A specification that describes the properties and behavior of a network device. Network managers use MIBs to interact with SNMP-compatible devices. Each MIB is part of a directory structure that specifies where objects are found on the network.

**Manager:** Managers are the home or container for policies. All business views must reside on managers, and manager must be deployed prior to deploying a business view or policy.

**Message Queue Interface:** The Message Queue Interface (MQI) is part of IBM's Networking Blueprint. It is a method of program-to-program communication suitable for connecting independent and potentially non-concurrent distributed applications.

**MIB:** *See* Management Information Base.

**MOM:** *See* Message-Oriented Middleware.

**MQControl:** Nastel Technologies' MQSeries management product. Re-designated as AP-WMQ with release 4.0 and M6 for WMQ with release 6.0. Prior releases retain the MQControl trademark.

**MQI:** *See* Message Queue Interface.

**MQSC:** *See* WebSphere MQ Commands

**MQSeries:** IBM's message queuing product. Renamed by IBM as WebSphere MQ.

**Naming Service:** A common server records "names" of objects and associates them with references, locations and properties.

**Managed Node:** A container that can host any number of AutoPilot M6 services such as experts, managers, policies, etc. Unlike managed nodes, it is a physical process.

**ORB:** Object Request Broker.

**Orbix:** CORBA product distributed by IONA Technologies.

**Package Manager:** The command line utility that allows users to list, install, uninstall, verify and update AutoPilot M6 installation on any Managed Node.

**PCF:** *See* Programmable Command Format.

**PKGMAN:** *See* Package Manager.

**Policy/Business Views:** Business views are a collection of one or more sensors. Business views are used to visually present the health and status of the different systems as well as automatically issue remedial actions.

**Programmable Command Format (PCF):** A set of programmable commands that M6-WMQ uses to manage WebSphere MQ. PCF includes data definitions for items such as integers, strings, and lists. The commands can be submitted directly to a queue manager. PCF is comparable to MQSC, except for the fact that MQSC cannot be programmed.

**Proxy Management:** The indirect management of MQ objects by an intermediate entity. For example, a proxy queue manager might be used to handle another queue manager.

**QSG:** *See* Queue Sharing Group.

**Queue Sharing Group (QSG):** In z/OS, a group of queue managers in the same sysplex that can access a single set of object definitions stored in the shared repository, and a single set of shared queues stored in the coupling facility. The shared queue is a type of local queue. The messages on the queue are stored in the coupling facility and can be accessed by one or more queue managers in a queue-sharing group. The definition of the queue is stored in the shared repository.

**Sensor:** A rule that is used to determine the health of an object or application based on one or more facts. Actions can then be issued, based on health. Sensors are definable in AutoPilot business views by use of the sensor wizard.

**Simple Mail Transfer Protocol (SMTP):** A TCP/IP protocol for sending messages from one computer to another on a network. This protocol is used on the Internet to route e-mail. *See also* communications protocol, TCP/IP. *Compare* CCITT X series, Post Office Protocol.

**Simple Network Management Protocol (SNMP):** A de facto standard for managing hardware and software devices on a network. Each device is associated with a Management Information Base (MIB) that describes its properties and behavior.

**SMTP:** *See* Simple Mail Transfer Protocol.

**SNMP:** *See* Simple Network Management Protocol.

**SNMP Master Agent:** An implementation of the SNMP protocol. It includes a definition of the standard MIB. The master agent routes SNMP requests from subagent to subagent.

**SNMP Subagent:** The implementation of an MIB for a particular device. The MIB describes the device's desired behavior; the SNMP subagent carries it out.

**TCP/IP:** *See* Transmission Control Protocol/Internet Protocol.

**Transmission Control Protocol/Internet Protocol (TCP/IP):** A protocol developed by the Department of Defense for communications between computers. It is built into the UNIX system and has become the de facto standard for data transmission over networks, including the Internet.

**Virtual Machine:** Software that mimics the performance of a hardware device, such as a program that allows applications written for an Intel processor to be run on a Motorola chip. *See* Java Virtual Machine.

**WebSphere MQ:** IBM's message queuing product. Formally known as MQSeries.

**WebSphere MQ Commands:** A command-line language used to configure WebSphere MQ.

Websphere MO Manager: A specialized manager capable of hosting one or more MOSeries specific policies, apart from the regular policies.

**Workgroup Server:** Monitors WebSphere MQ nodes. A workgroup server consists of two agents, M6 managed node and workgroup.

**Wireless Application Protocol (WAP):** An open global specification that is used by most mobile telephone manufacturers. WAP determines how wireless devices utilize Internet content and other services. WAP enables devices to link diverse systems contents and controls.

**WS:** *see* Workgroup Server.

**z/OS:** *see* Z Series Operating System.

**Z Series Operating System:** IBM architecture for mainframe computers and peripherals. The zSeries family of servers uses the z/Architecture. It is the successor to the S/390 and 9672 family of servers.